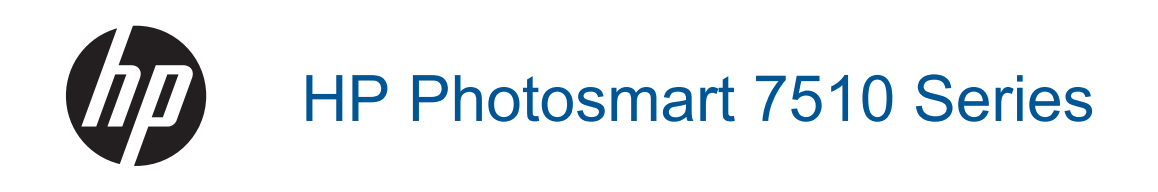

# Sadržaj

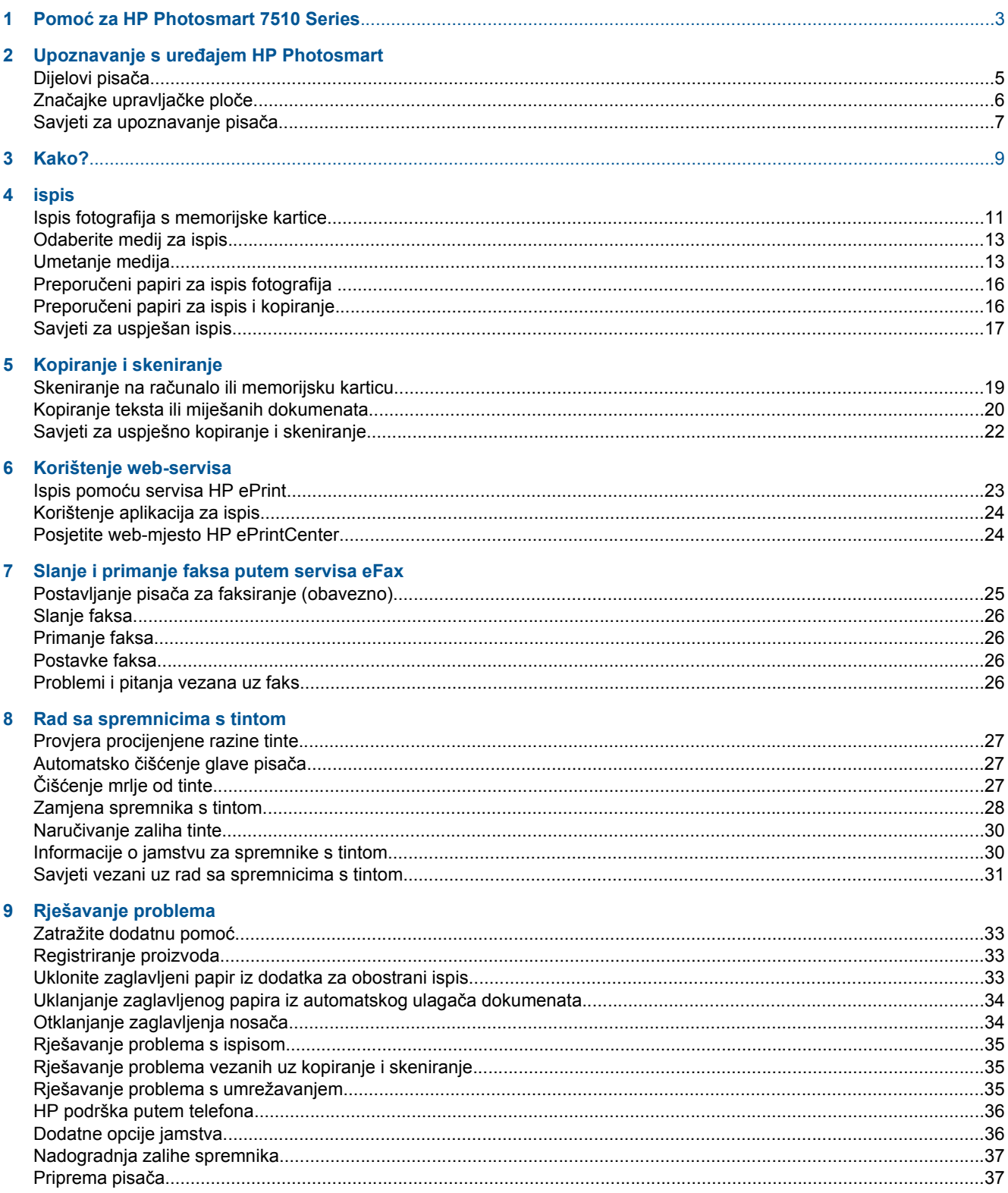

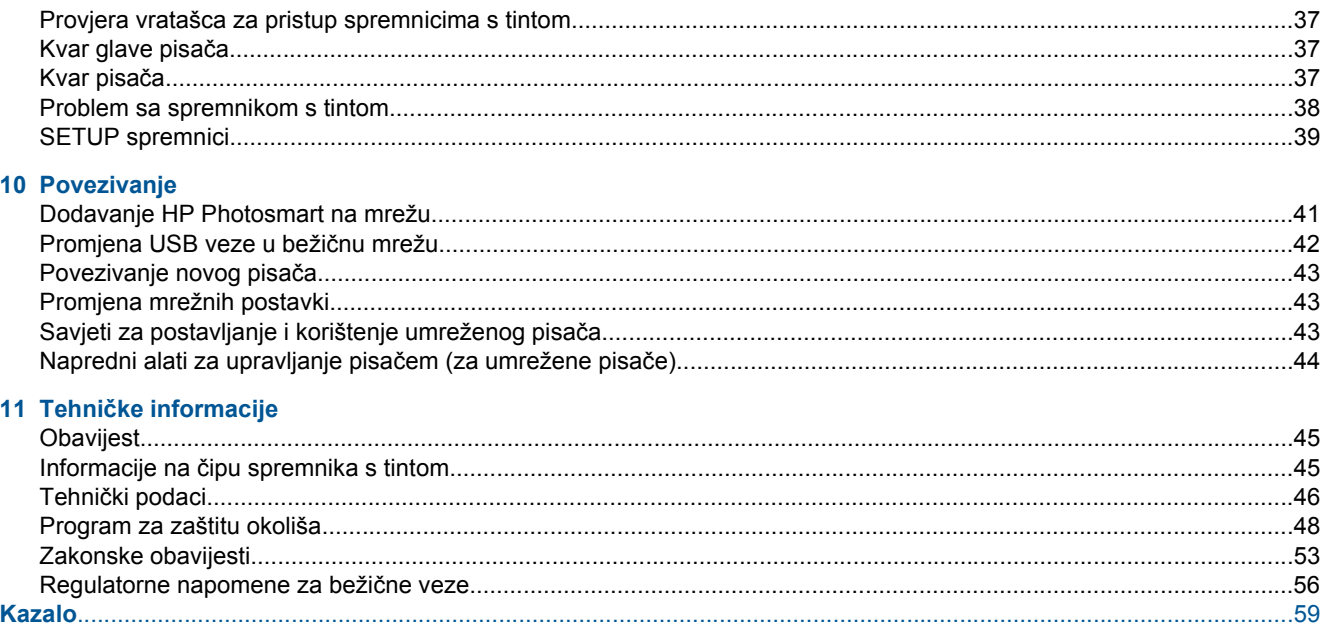

# <span id="page-3-0"></span>**1 Pomoć za HP Photosmart 7510 Series**

Kliknite veze u nastavku da biste pristupili informacijama o pisaču HP Photosmart:

- Upoznavanje s uređ[ajem HP Photosmart](#page-5-0)
- [Kako?](#page-9-0)
- [ispis](#page-11-0)
- [Kopiranje i skeniranje](#page-19-0)
- [Rad sa spremnicima s tintom](#page-27-0)
- [Slanje i primanje faksa putem servisa eFax](#page-25-0)
- **[Povezivanje](#page-41-0)**
- Tehnič[ke informacije](#page-45-0)
- [Rješavanje problema](#page-33-0)

Poglavlje 1

# <span id="page-5-0"></span>**2 Upoznavanje s uređajem HP Photosmart**

- Dijelovi pisača
- Znač[ajke upravlja](#page-6-0)čke ploče
- [Savjeti za upoznavanje pisa](#page-7-0)ča

## **Dijelovi pisača**

• **Prednja strana pisača**

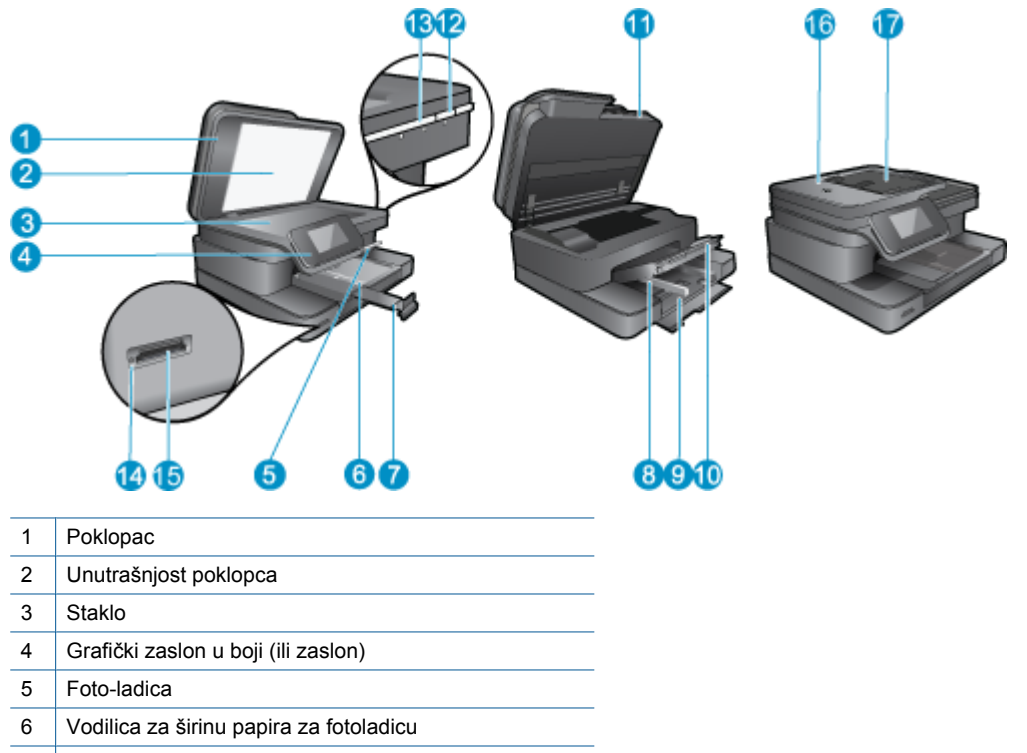

- 7 Produžetak ladice za papir (ili samo produžetak ladice)
- 8 Vodilica za širinu papira na glavnoj ladici
- 9 Glavna ladica (ili samo ulazna ladica)
- 10 | Izlazna ladica
- 11 Vratašca za pristup spremniku s tintom
- 12 | Gumb Uključivanje
- 13 Bežični LED
- 14 | Memory Card (Memorijska kartica) utori
- 15 LED utora za Memory Card (Memorijska kartica)
- 16 Automatski ulagač dokumenata
- 17 Ladica automatskog ulagača dokumenata
- **Gornja i stražnja strana pisača**

<span id="page-6-0"></span>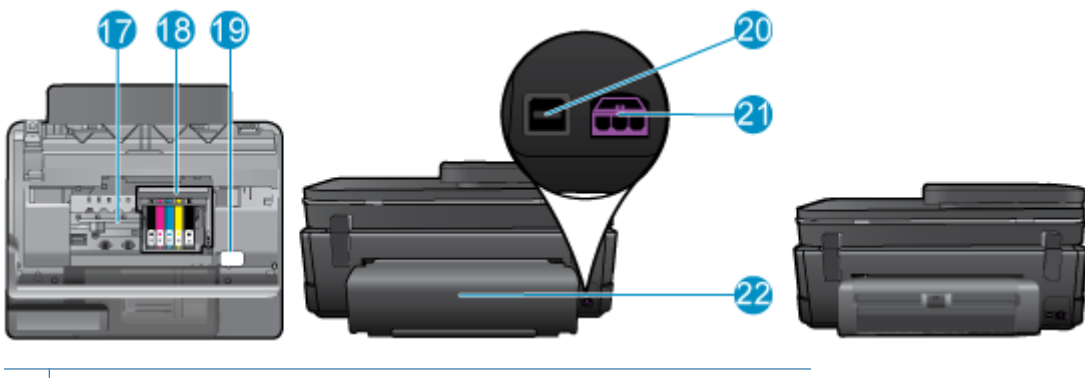

- 17 Područje za pristup spremniku s tintom
- 18 | Sklop glave pisača
- 19 Mjesto na kojem se nalazi broj modela
- 20 Stražnja USB priključnica
- 21 | Priključak za napajanje (koristite samo s HP-ovim prilagodnikom za napajanje)
- 22 Dodatak za dvostrani ispis

• Pogledajte animaciju ove teme. Neki zasloni koji se pojavljuju u animaciji možda ne odražavaju vaš proizvod.

## **Značajke upravljačke ploče**

Dodirni zaslon prikazuje izbornike, fotografije i poruke. Možete dodirnuti zaslon i pomicati prst vodoravno ili okomito da biste se pomicali kroz fotografije i mogućnosti izbornika.

*X* Napomena eFax možda neće biti raspoloživ u svim državama/regijama.

<span id="page-7-0"></span>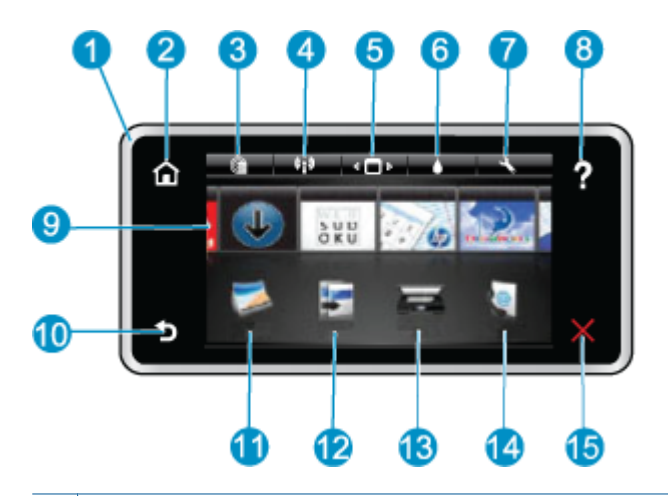

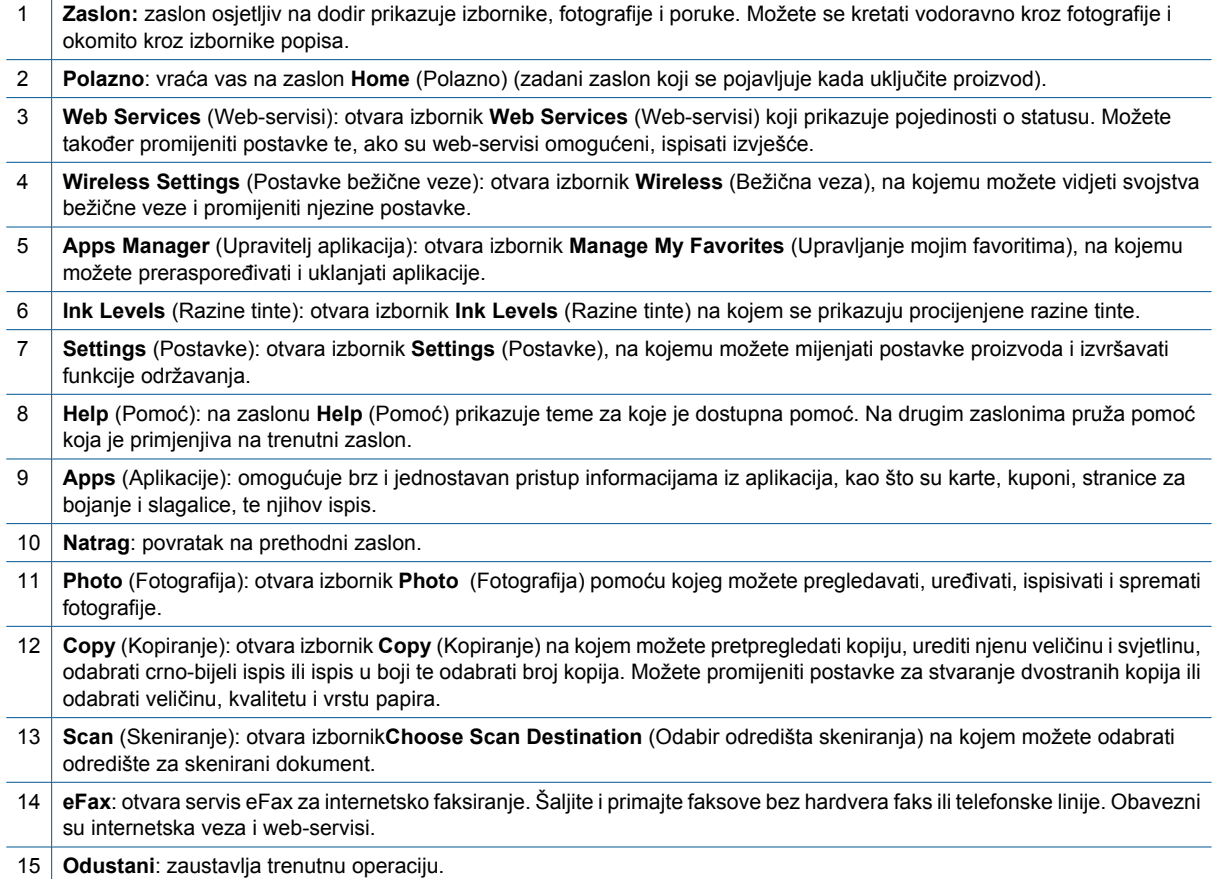

Pogledajte animaciju ove teme. Neki zasloni koji se pojavljuju u animaciji možda ne odražavaju vaš proizvod.

## **Savjeti za upoznavanje pisača**

Upoznajte pisač pomoću sljedećih savjeta:

• Doznajte kako upravljati aplikacijama za ispis da biste ispisivali recepte, kupone i drugi sadržaj s interneta. [Kliknite ovdje da biste se povezali s internetom i potražili dodatne informacije.](http://h20180.www2.hp.com/apps/Nav?h_pagetype=s-001&h_page=hpcom&h_client=s-h-e002-1&h_product=5070116&h_lang=hr&h_cc=hr)

8 Upoznavanje s uređajem HP Photosmart

# <span id="page-9-0"></span>**3 Kako?**

Ovaj odjeljak sadrži poveznice prema najčešće vršenim radnjama kao što su ispisivanje fotografija, skeniranje i izrada kopija.

- Skeniranje na rač[unalo ili memorijsku karticu](#page-19-0) [Zamjena spremnika s tintom](#page-28-0)
	-
- [Kopiranje teksta ili miješanih dokumenata](#page-20-0) [Umetanje medija](#page-13-0)
- [Uklonite zaglavljeni papir iz dodatka za obostrani ispis](#page-33-0) [Korištenje web-servisa](#page-23-0)
- -

Poglavlje 3

# <span id="page-11-0"></span>**4 ispis**

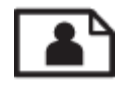

Ispis fotografija s memorijske kartice

### **Povezane teme**

• [Umetanje medija](#page-13-0) [Savjeti za uspješan ispis](#page-17-0)

## **Ispis fotografija s memorijske kartice**

Učinite nešto od sljedećeg:

### **Ispis fotografije na papiru malog formata**

- **1.** Umetnite papir.
	- ▲ Umetnite fotopapir veličine do 10 x 15 cm (4 x 6 inča) u ladicu za fotopapir.

### **Umetnite fotopapir u ladicu za fotopapir**

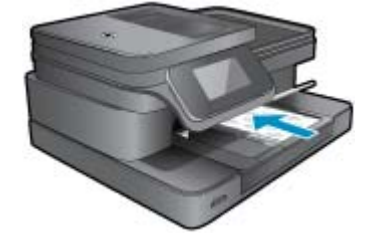

**2.** Umetnite memorijski uređaj.

### **Memorijske kartice i utori**

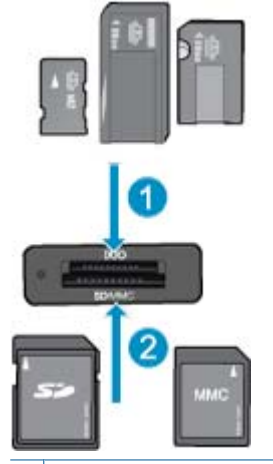

1 Memory Stick Duo ili Pro Duo, Memory Stick Pro-HG Duo, ili Memory Stick Micro (potreban je prilagodnik)

2 MultiMedia Card (MMC), MMC Plus, Secure MultiMedia Card, MMC Mobile (RS-MMC; potreban prilagodnik), Secure Digital (SD), Secure Digital Mini, Secure Digital High Capacity (SDHC), Secure Digital Extended Capacity (SDXC) ili TransFlash MicroSD Card (potreban prilagodnik)

- **3.** Odaberite fotografiju.
	- **a**. Dodirnite **Photo** (Fotografija) na početnom zaslonu.
	- **b**. Dodirnite **View & Print** (Prikaz i ispis).
	- **c**. Kvrcnite ulijevo ili udesno da biste se kretali kroz fotografije.
	- **d**. Dodirnite fotografiju koji želite ispisati.
	- **e**. Dodirnite gornju strelicu da biste povećali broj kopija.
- **4.** Ispišite fotografiju.
	- **a**. Dodirnite **Print** (Ispis) da biste unaprijed pregledali posao ispisa.
	- **b**. Dodirnite **Print** (Ispis).

### **Ispis fotografije na papiru standardne veličine**

- **1.** Umetnite papir.
	- ▲ Umetnite fotopapir standardne veličine u glavnu ulaznu ladicu.

### **Umetanje papira**

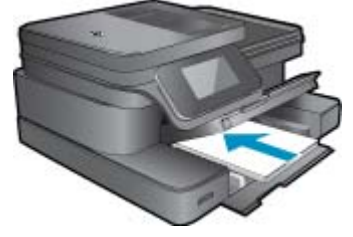

**2.** Umetnite memorijski uređaj.

### **Memorijske kartice i utori**

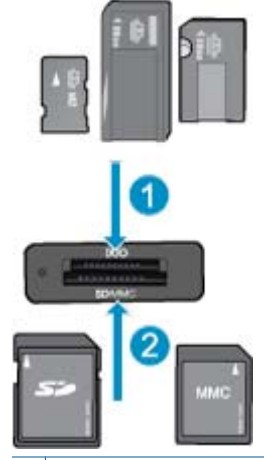

- 1 Memory Stick Duo ili Pro Duo, Memory Stick Pro-HG Duo, ili Memory Stick Micro (potreban je prilagodnik)
- 2 MultiMedia Card (MMC), MMC Plus, Secure MultiMedia Card, MMC Mobile (RS-MMC; potreban prilagodnik), Secure Digital (SD), Secure Digital Mini, Secure Digital High Capacity (SDHC), Secure Digital Extended Capacity (SDXC) ili TransFlash MicroSD Card (potreban prilagodnik)

### **3.** Odaberite fotografiju.

- **a**. Dodirnite **Photo** (Fotografija) na početnom zaslonu.
- **b**. Dodirnite **View & Print** (Prikaz i ispis).
- **c**. Kvrcnite ulijevo ili udesno da biste se kretali kroz fotografije.
- **d**. Dodirnite fotografiju koji želite ispisati.
- **e**. Dodirnite gornju strelicu da biste povećali broj kopija.
- <span id="page-13-0"></span>**4.** Promijenite izgled stranice.
	- **a**. Dodirnite **Print** (Ispis) da biste unaprijed pregledali posao ispisa.
	- **b**. Dodirnite **Postavke ispisa** da biste promijenili postavke ispisa.
	- **c**. Dodirnite **Izgled**.
	- **d**. Dodirnite **8.5x11** (8,5x11).
- **5.** Ispišite fotografiju.
	- ▲ Dodirnite **Print** (Ispis).

## **Odaberite medij za ispis**

Pisač je osmišljen za rad s većinom uredskih vrsta medija. Koristite HP medije za optimalnu kvalitetu ispisa. Posjetite HP web mjesto na [www.hp.com](http://www.hp.com) za više informacija o HP medijima.

HP preporučuje korištenje običnog papira s logotipom ColorLok za ispis i kopiranje svakodnevnih dokumenata. Svi papiri s logotipom ColorLok neovisno su testirani radi zadovoljavanja visokih standarda pouzdanosti i kvalitete ispisa. Dokumenti ispisani na takvim papirima odlikuju se jasnim i živopisnim bojama, tamnijim nijansama crne, a suše se brže od uobičajenih običnih papira. Papire s logotipom ColorLok potražite kod velikih proizvođača papira u različitim veličinama i težinama.

Da biste kupili HP-ove papire, slijedite vezu [Kupovina proizvoda i usluga](http://www.hp.com) i odaberite tintu, toner i papir.

## **Umetanje medija**

**1.** Učinite nešto od slijedećeg:

### **Umetnite papir veličine 10 x 15 cm (4 x 6 inča)**

- **a**. Podignite poklopac ladice za fotopapir.
	- Podignite poklopac foto-ladice i gurnite vodilicu za širinu papira prema van.
- **b**. Umetnite papir.

 Umetnite snop fotopapira u ladicu za fotopapir kraćom stranom prema naprijed i stranom za ispis prema dolje.

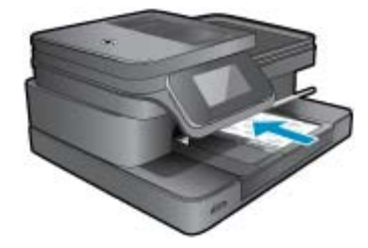

Gurajte snop papira prema naprijed dok se ne zaustavi.

**Napomena** Ako fotopapir koji koristite ima perforirane rubove, umetnite papir tako da rubovi budu najbliže vama.

Povucite vodilicu širine papira prema unutra dok se ne zaustavi uz rub papira.

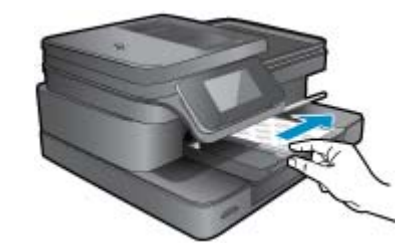

**c**. Spustite poklopac ladice za fotopapir.

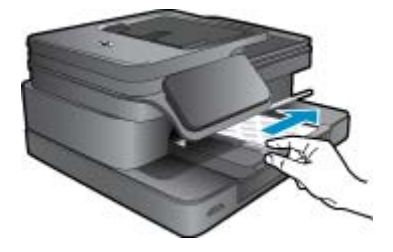

### **Umetnite papir formata A4 ili dimenzija 8,5 x 11 inča**

**a**. Podignite ladicu za fotopapir.

Povucite vodilicu širine papira prema van.

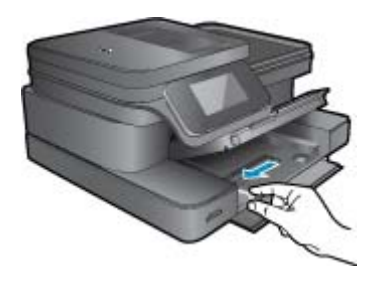

Uklonite sve papire iz glavne ulazne ladice.

**b**. Umetnite papir.

 Umetnite snop fotopapira u glavnu ulaznu ladicu kraćom stranom prema naprijed i stranom za ispis prema dolje.

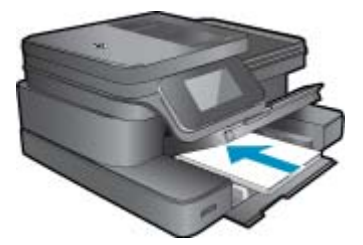

 Gurajte snop papira prema naprijed dok se ne zaustavi. Povucite vodilicu širine papira prema unutra dok se ne zaustavi uz rub papira.

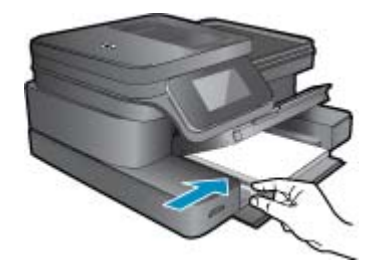

Spustite ladicu za fotopapir.

### **Umetanje omotnica**

**a**. Podignite ladicu za fotopapir.

Povucite vodilicu širine papira prema van.

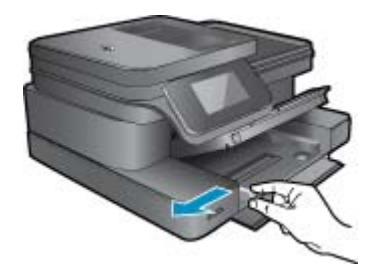

Uklonite sve papire iz glavne ulazne ladice.

**b**. Umetnite omotnice.

 Umetnite jednu ili više kuverti u desnu stranu glavne ulazne ladice s preklopom kuverte okrenutim prema gore i na lijevoj strani.

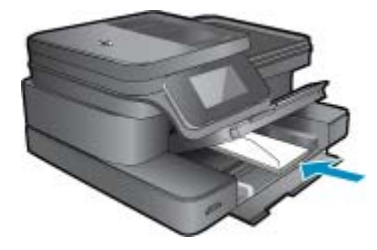

 Gurajte snop omotnica prema naprijed dok se ne zaustavi. Gurajte vodilicu za označavanje širine papira prema unutra dok se ne zaustavi na snopu omotnica.

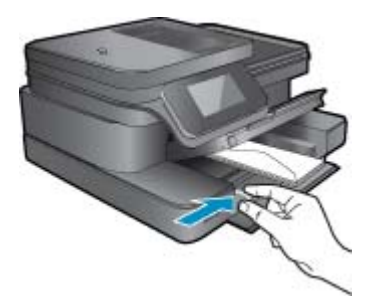

Spustite ladicu za fotopapir.

**2.** Pogledajte animaciju ove teme. Neki zasloni koji se pojavljuju u animaciji možda ne odražavaju vaš proizvod.

### <span id="page-16-0"></span>**Povezane teme**

• [Savjeti za uspješan ispis](#page-17-0)

## **Preporučeni papiri za ispis fotografija**

Ako želite postići najvišu kvalitetu ispisa, HP preporučuje korištenje HP-ovih papira koji su posebno osmišljeni za vrstu projekta koji ispisujete. Ovisno o državi/regiji, neke od ovih veličina papira možda nisu dostupne.

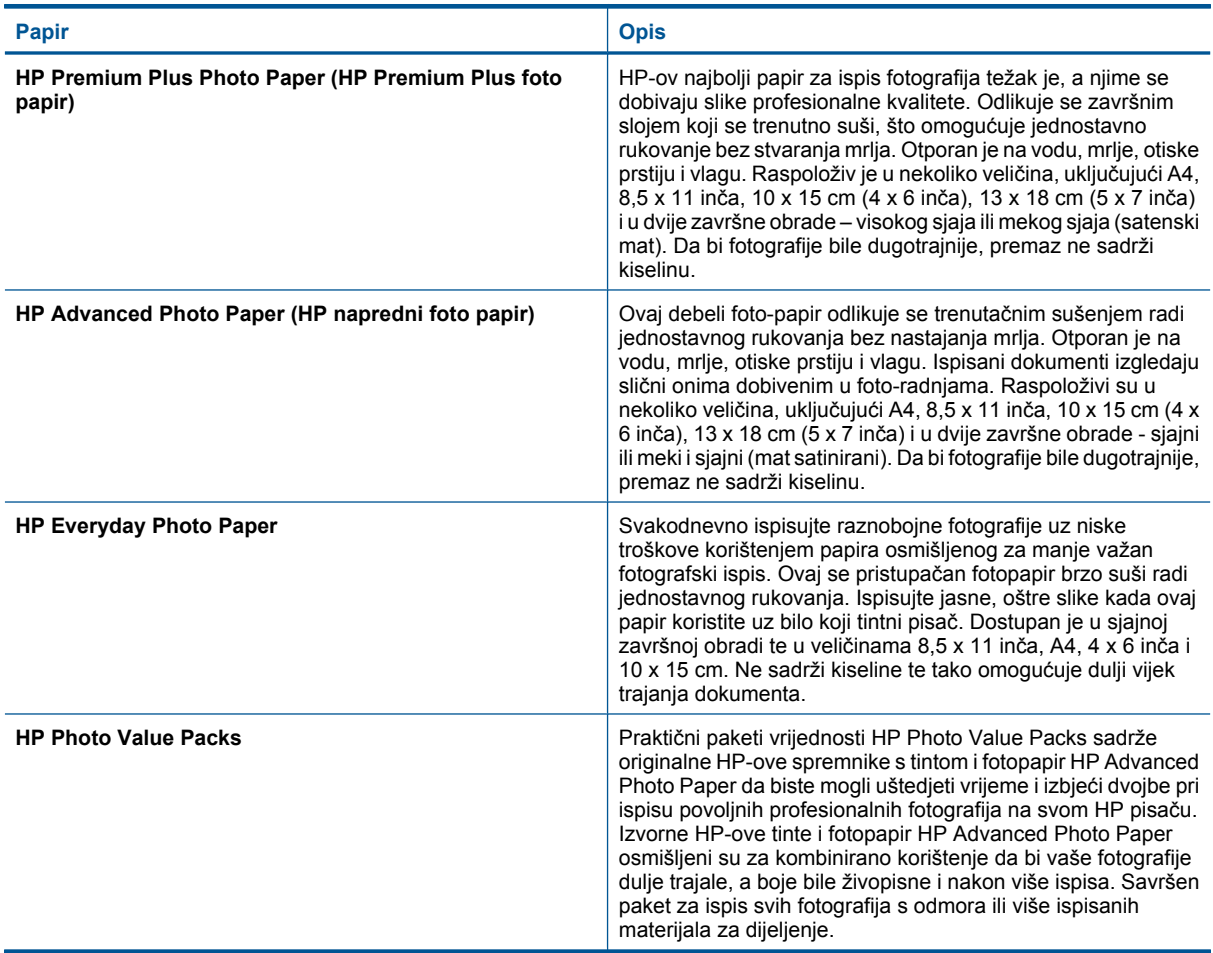

## **Preporučeni papiri za ispis i kopiranje**

Ovisno o državi/regiji, neke od ovih veličina papira možda nisu dostupne.

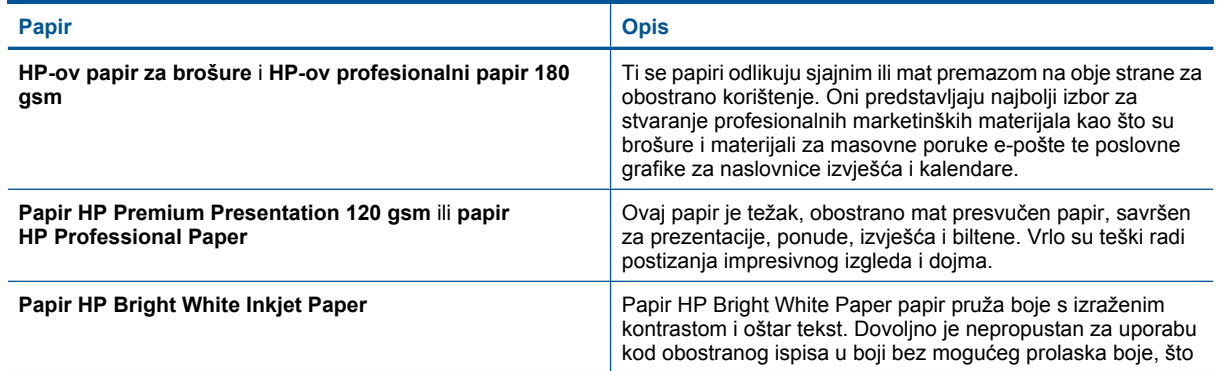

#### <span id="page-17-0"></span>(nastavak)

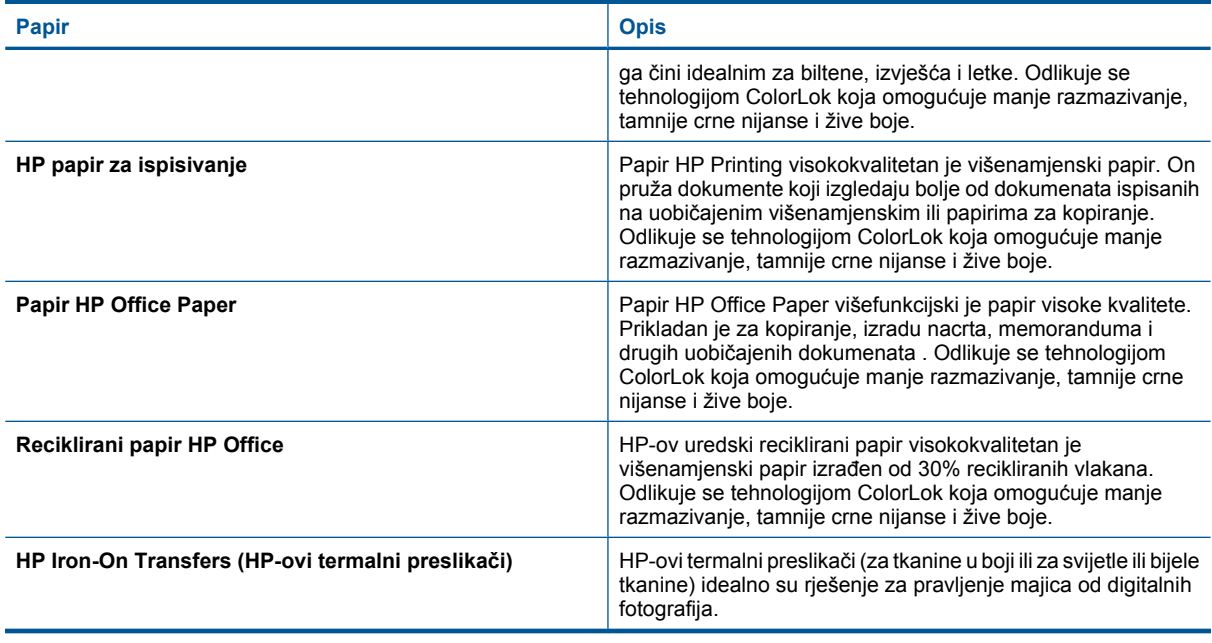

**Napomena** Doznajte više o vrstama papira koje podržavaju dvostrani ispis na pisač. [Kliknite ovdje da biste se](http://h20180.www2.hp.com/apps/Nav?h_pagetype=s-924&h_client=s-h-e004-01&h_keyword=lp70043-all-7510-C311&h_lang=hr&h_cc=hr) [povezali s internetom i potražili dodatne informacije.](http://h20180.www2.hp.com/apps/Nav?h_pagetype=s-924&h_client=s-h-e004-01&h_keyword=lp70043-all-7510-C311&h_lang=hr&h_cc=hr)

## **Savjeti za uspješan ispis**

Da biste uspješno ispisivali dokumente, koristite sljedeće savjete.

### **Savjeti za ispis**

- Koristite izvorne HP-ove spremnike s tintom. Izvorni HP-ovi spremnici s tintom dizajnirani su i testirani za HPove pisače da bi omogućili trajno postizanje sjajnih rezultata.
- Provjerite ima li u spremnicima s tintom dovoljno tinte. Provjerite procijenjene razine tinte tako da dodirnete ikonu Ink Levels (Razine tinte) na zaslonu pisača.
- Umetnite snop papira, a ne samo jednu stranicu. Koristite čiste i ravne listove papira iste veličine. Odjednom smijete umetati samo jednu vrstu papira.
- Podesite vodilicu za označavanje širine papira u ulaznoj ladici tako da dobro prianja uz umetnuti papir. Vodilica za označavanje širine papira ne smije savijati papir u ulaznoj ladici.
- Postavite kvalitetu ispisa i veličinu papira u skladu s vrstom i veličinom papira umetnutog u ulaznu ladicu.
- Provjerite margine na pretpregledu ispisa. Nemojte dopustiti da postavke margina dokumenta budu veće od područja ispisa pisača.
- Informirajte se o načinu pokazivanja fotografija na internetu i naručivanju ispisa. [Kliknite ovdje da biste se](http://h20180.www2.hp.com/apps/Nav?h_pagetype=s-924&h_client=s-h-e004-01&h_keyword=lp70012-all-7510-C311&h_lang=hr&h_cc=hr) [povezali s internetom i potražili dodatne informacije.](http://h20180.www2.hp.com/apps/Nav?h_pagetype=s-924&h_client=s-h-e004-01&h_keyword=lp70012-all-7510-C311&h_lang=hr&h_cc=hr)
- Saznajte kako ispisati dokumente iz računala. [Kliknite ovdje da biste se povezali s internetom i potražili dodatne](http://h20180.www2.hp.com/apps/Nav?h_pagetype=s-924&h_client=s-h-e004-01&h_keyword=lp70038-win-7510-C311&h_lang=hr&h_cc=hr) [informacije.](http://h20180.www2.hp.com/apps/Nav?h_pagetype=s-924&h_client=s-h-e004-01&h_keyword=lp70038-win-7510-C311&h_lang=hr&h_cc=hr)
- Doznajte kako ispisivati fotografije spremljene na računalu. Informirajte se o razlučivosti ispisa i postavljanju maksimalnog broja TPI. [Kliknite ovdje da biste se povezali s internetom i potražili dodatne informacije.](http://h20180.www2.hp.com/apps/Nav?h_pagetype=s-924&h_client=s-h-e004-01&h_keyword=lp70039-win-7510-C311&h_lang=hr&h_cc=hr)
- Saznajte kako ispisati omotnice iz računala. [Kliknite ovdje da biste se povezali s internetom i potražili dodatne](http://h20180.www2.hp.com/apps/Nav?h_pagetype=s-924&h_client=s-h-e004-01&h_keyword=lp70040-win-7510-C311&h_lang=hr&h_cc=hr) [informacije.](http://h20180.www2.hp.com/apps/Nav?h_pagetype=s-924&h_client=s-h-e004-01&h_keyword=lp70040-win-7510-C311&h_lang=hr&h_cc=hr)
- Informirajte se o upravljanju aplikacijama za ispis recepata, kupona i drugog sadržaja na web-mjestu sustava HP ePrintCenter. [Kliknite ovdje da biste se povezali s internetom i potražili dodatne informacije.](http://h20180.www2.hp.com/apps/Nav?h_pagetype=s-924&h_client=s-h-e004-01&h_keyword=lp70013-all-7510-C311&h_lang=hr&h_cc=hr)
- Doznajte kako ispisivati s bilo kojeg mjesta slanjem e-pošte i privitaka na pisač. [Kliknite ovdje da biste se povezali](http://h20180.www2.hp.com/apps/Nav?h_pagetype=s-924&h_client=s-h-e004-01&h_keyword=lp70014-all-7510-C311&h_lang=hr&h_cc=hr) [s internetom i potražili dodatne informacije.](http://h20180.www2.hp.com/apps/Nav?h_pagetype=s-924&h_client=s-h-e004-01&h_keyword=lp70014-all-7510-C311&h_lang=hr&h_cc=hr)

Poglavlje 4

# <span id="page-19-0"></span>**5 Kopiranje i skeniranje**

- Skeniranje na računalo ili memorijsku karticu
- [Kopiranje teksta ili miješanih dokumenata](#page-20-0)
- [Savjeti za uspješno kopiranje i skeniranje](#page-22-0)

## **Skeniranje na računalo ili memorijsku karticu**

### **Skeniranje na računalo ili memorijsku karticu sa zaslona pisača**

- **1.** Umetnite izvorni dokument.
	- **a**. Podignite poklopac na proizvodu.

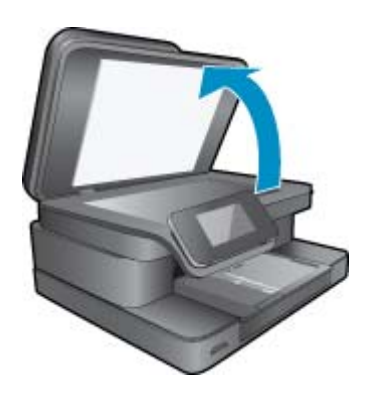

**b**. Postavite original sa stranicom za ispis okrenutom prema dolje na prednji desni kut stakla.

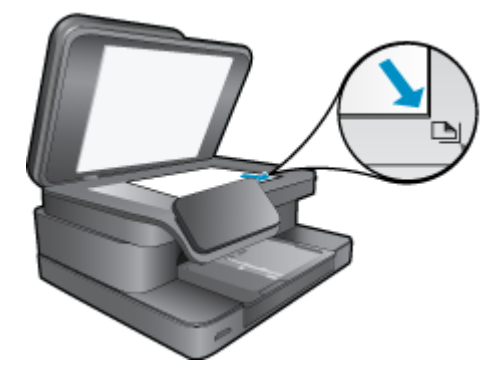

- **c**. Zatvorite poklopac.
- **2.** Da biste skenirali na memorijsku karticu, umetnite je u utor za memorijsku karticu.
- Ako želite skenirati na računalo, provjerite je li pisač povezan s računalom putem bežične mreže ili USB kabela.
- **3.** Pokrenite skeniranje.
	- **a**. Na početnom zaslonu dodirnite **Skenir.**.
	- **b**. Odaberite odredište dodirivanjem mogućnosti **Računalo** ili **Memorijska kartica**. Da biste skenirali na računalo, odaberite računalo, a zatim vrstu skeniranja. Ako vaše računalo nije navedeno, dodirnite **Nije navedeno** da biste doznali više.
- **4.** Pogledajte animaciju ove teme. Neki zasloni koji se pojavljuju u animaciji možda ne odražavaju vaš proizvod.

### <span id="page-20-0"></span>**Povezane teme**

• [Savjeti za uspješno kopiranje i skeniranje](#page-22-0)

## **Kopiranje teksta ili miješanih dokumenata**

**1.** Učinite nešto od slijedećeg:

## **1-strana kopija**

**a**. Umetnite papir.

Umetnite papir standardne veličine u glavnu ulaznu ladicu.

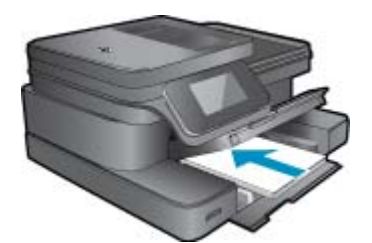

**b**. Umetnite izvorni dokument. Podignite poklopac na proizvodu.

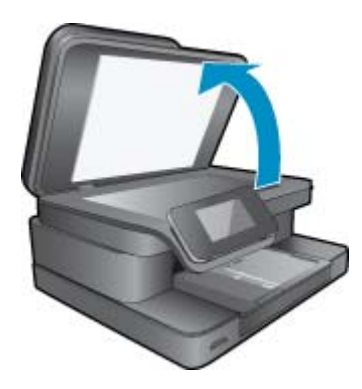

Postavite original sa stranicom za ispis okrenutom prema dolje na prednji desni kut stakla.

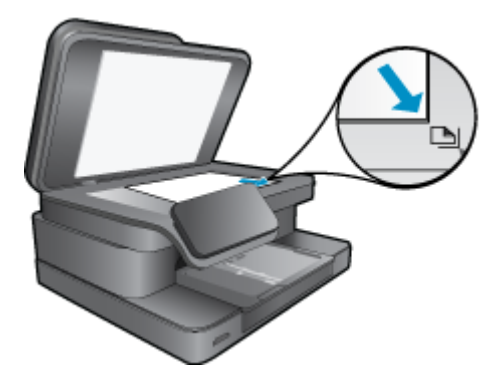

Zatvorite poklopac.

**c**. Odredite broj kopija.

 Dodirnite **Kopiranje** na zaslonu Home (Početak). Pojavit će se pretpregled **Kopiranje**.

Da biste postavili broj kopija dodirnite zaslon.

- **d**. Pokrenite kopiranje.
	- Dodirnite **B&W** ili **U boji**.

### **2-strana kopija**

**a**. Umetnite papir.

Umetnite papir standardne veličine u glavnu ulaznu ladicu.

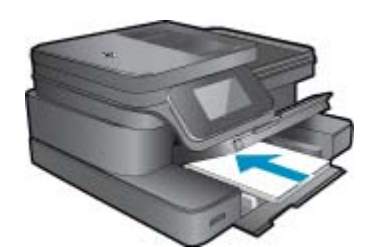

**b**. Umetnite izvorni dokument. Podignite poklopac na proizvodu.

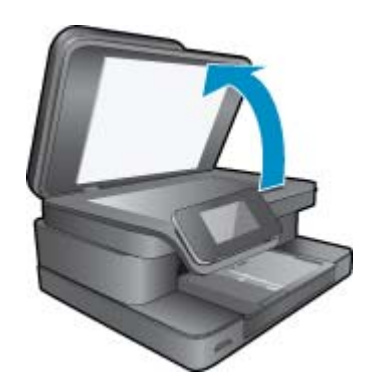

Postavite original sa stranicom za ispis okrenutom prema dolje na prednji desni kut stakla.

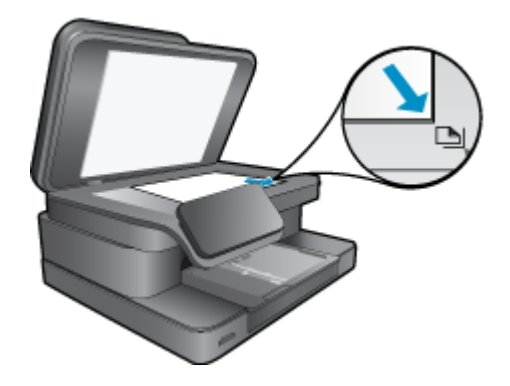

Zatvorite poklopac.

- <span id="page-22-0"></span>**c**. Odaberite obostrani rad.
	- Dodirnite **Kopiranje** na zaslonu Home (Početak). Pojavit će se pretpregled **Kopiranje**. Dodirnite **Postavke ispisa**. Pojavljuje se izbornik **Postavke kopiranja**. Dodirnite **Obostrano**. Dodirnite **Uključeno**.
- **d**. Odredite broj kopija.

Koristite dodirni zaslon da biste postavili broj kopija.

**e**. Pokrenite kopiranje.

Dodirnite **B&W** ili **U boji**.

**f**. Kopirajte drugi izvornik.

Učitajte drugu stranicu na staklo i dodirnite **U redu**.

**2.** Pogledajte animaciju ove teme. Neki zasloni koji se pojavljuju u animaciji možda ne odražavaju vaš proizvod.

### **Povezane teme**

Savjeti za uspješno kopiranje i skeniranje Informirajte se o korištenju automatskog ulagača dokumenata za skeniranje dokumenata. [Kliknite ovdje da biste](http://h20180.www2.hp.com/apps/Nav?h_pagetype=s-924&h_client=s-h-e004-01&h_keyword=lp70042-all-7510-C311&h_lang=hr&h_cc=hr) [se povezali s internetom i potražili dodatne informacije.](http://h20180.www2.hp.com/apps/Nav?h_pagetype=s-924&h_client=s-h-e004-01&h_keyword=lp70042-all-7510-C311&h_lang=hr&h_cc=hr)

## **Savjeti za uspješno kopiranje i skeniranje**

Koristite sljedeće savjete da biste uspješno kopirali i skenirali:

- Redovito čistite staklo i stražnju stranu poklopca. Sve što se nalazi na staklu skener može prepoznati kao dio slike.
- Postavite original sa stranom za ispis okrenutom prema dolje na prednji desni kut stakla.
- Ako imate bežičnu vezu i provjerili ste da veza funkcionira, morat ćete omogućiti bežično skeniranje u softveru da biste skenirali sa zaslona pisača. Otvorite softver pisača da biste odabrali **Scanner Actions** (Akcije skenera), a zatim odaberite **Manage Scan to Computer** (Upravljanje skeniranjem na računalo).
- Da biste napravili veliku kopiju malog originala, skenirajte original na računalo, promijenite veličinu slike u softveru za skeniranje, a zatim ispišite kopiju uvećane slike.
- Da biste izbjegli pogrešno skeniran tekst ili tekst koji nije skeniran, u softveru postavite odgovarajuću svjetlinu.
- Ako dokument koji želite skenirati ima složen izgled, kao postavku skeniranja dokumenta u softveru odaberite uokvireni tekst. Uz tu se postavku zadržavaju izgled i oblikovanje teksta.
- Ako je skenirana slika pogrešno izrezana, u softveru isključite značajku automatskog izrezivanja i ručno izrežite skeniranu sliku.

# <span id="page-23-0"></span>**6 Korištenje web-servisa**

- Ispis pomoću servisa HP ePrint
- [Korištenje aplikacija za ispis](#page-24-0)
- [Posjetite web-mjesto HP ePrintCenter](#page-24-0)

## **Ispis pomoću servisa HP ePrint**

Besplatna ePrint usluga tvrtke HP pruža jednostavan način ispisa iz e-pošte. Jednostavno pošaljite dokument ili fotografiju na adresu e-pošte dodijeljenu pisaču kada omogućite web-servise da biste ispisali poruku e-pošte i prepoznate privitke.

- Vas pisač mora imati bežičnu mrežnu vezu s Internetom. Nećete moći koristiti program ePrint putem USB veze s računalom.
- Ispisani privici možda neće izgledati onako kako su izgledali u softverskom programu u kojemu ste ih stvorili, ovisno o izvorno korištenim fontovima i mogućnostima izgleda.
- Uz ePrint dobivate besplatna ažuriranja proizvoda. Neka ažuriranja mogu biti preduvjet za omogućivanje određenih funkcija.

### **Povezane teme**

- Pisač je zaštićen
- Prvi koraci sa servisom ePrint

## **Pisač je zaštićen**

Da bi spriječio primanje neovlaštene e-pošte, HP vašem pisaču dodjeljuje nasumice odabranu adresu e-pošte, nikad je ne objavljuje te prema zadanim postavkama ne odgovara nijednom pošiljatelju. ePrint nudi i vrhunsko filtriranje neželjene pošte te pretvara e-poštu i privitke u oblik samo za ispis da bi umanjio prijetnju koju predstavljaju virusi ili neki drugi štetni sadržaji. Budući da servis ePrint ne filtrira poruke e-pošte na temelju sadržaja, on ne može spriječiti ispis uvredljivih materijala ili materijala zaštićenih autorskim pravima.

Na web-mjestu HP ePrintCenter potražite dodatne informacije i primjenjive uvjete i odredbe: [www.hp.com/go/](http://www.hp.com/go/ePrintCenter) [ePrintCenter.](http://www.hp.com/go/ePrintCenter)

## **Prvi koraci sa servisom ePrint**

Da biste koristili ePrint, najprije morate pisač bežično povezati s mrežom i omogućiti Web-servisi. Morat ćete također stvoriti račun za ePrintCenter ako ga još nemate.

### **Prvi koraci sa servisom ePrint**

- **1.** Uključite bežični radioprijamnik da biste se bežično povezali s mrežom.
	- **a**. Dodirnite gumb **Wireless** (Bežična veza) na upravljačkoj ploči da biste provjerili provjerili status bežične veze. Ako je status bežične veze **Connected** (Povezano) te se pojavljuju detalji kao što je IP adresa i naziv mreže, pisač se bežično povezao s mrežom.
	- **b**. Ako status glasi **Wireless Off** (Bežična veza je isključena), dodirnite **Turn On** (Uključi), a potom će se pisač pokušati bežično povezati s mrežom.
		- Ako prije niste postavljali bežičnu mrežnu vezu, slijedite upute na zaslonu da biste to učinili.
- **2.** Omogućite web-servise.
	- **a**. Dodirnite **ePrint** na početnom zaslonu da biste prikazali **Web Services Settings** (Postavke web-servisa).
	- **b**. Ako web-servisi već nisu omogućeni, dodirnite **Enable Web Services** (Omogući web-servise). Ako se pojavi zaslon **No Internet Connection** (Nema internetske veze), dodirnite **Retry** (Pokušaj ponovno) ili **Enter Proxy** (Upišite proxy) da biste konfigurirali postavke internetskog proxy poslužitelja.
- **3.** Na izborniku **Web Services Settings** (Postavke web-servisa) dodirnite **Turn ePrint On** (Uključi ePrint).
- **4.** Dodirnite ikonu **ePrint** na upravljačkoj ploči. Na zaslonu **Web Services Summary** (Sažetak web-servisa) saznajte adresu e-pošte pisača.
- <span id="page-24-0"></span>**5.** Bilo kada i bilo gdje sastavite poruku e-pošte i pošaljite je na adresu e-pošte pisača s računala ili mobilnog uređaja. Ispisat će se poruka e-pošte i prepoznati privici.
- **6.** Pogledajte animaciju ove teme. Neki zasloni koji se pojavljuju u animaciji možda ne odražavaju vaš proizvod.

## **Korištenje aplikacija za ispis**

Poboljšani zaslon HP Touchsmart olakšava pregled i ispis omiljenog web-sadržaja bez računala. Odaberite među brojnim aplikacijama ili stvorite vlastitu.

Doznajte kako koristiti aplikacije za ispis u [HP-ovu centru ePrintCenter](http://www.hp.com/go/eprintcenter).

## **Upravljanje aplikacijama**

Ispisujte stranice s interneta bez korištenja računala tako da postavite **Print Apps** (Aplikacije za ispis), besplatni HP-ov servis. Možete ispisati stranice za bojanje, kalendare, slagalice, recepte, karte i još mnogo toga, ovisno o aplikacijama dostupnima u vašoj državi/regiji.

Dodirnite ikonu **Get More** (Dobijte više) na zaslonu **Print Apps** (Aplikacije za ispis) da biste se povezali s internetom i dodali više aplikacija. Da biste koristili aplikacije, morate omogućiti web-servise.

Na web-mjestu HP ePrintCenter potražite dodatne informacije i primjenjive uvjete i odredbe: [www.hp.com/go/](http://www.hp.com/go/ePrintCenter) [ePrintCenter](http://www.hp.com/go/ePrintCenter).

**E** Napomena Aplikacije se nude vlasnicima uređaja HP Photosmart 7510 Series series ovisno o dostupnosti. HP i davatelji usluga treće strane mogu s vremena na vrijeme učiniti dodatne aplikacije dostupnima te poboljšavati, mijenjati ili uklanjati postojeće aplikacije u skladu s uvjetima korištenja (www.hp.com/go/ ePrintCenter).

### **Upravljanje aplikacijama**

- **1.** Dodavanje aplikacija
	- **a**. Dodirnite **Print Apps** (Aplikacije za ispis) na početnom zaslonu, a potom dodirnite ikonu **Get More** (Dobijte više).
	- **b**. Dodirnite ikonu aplikacije koju želite dodati.
	- **c**. Dodirnite **Add** (Dodaj) da biste potvrdili dodavanje.
- **2.** Uklanjanje aplikacija
	- **a**. Dodirnite **Print Apps** (Aplikacije za ispis) na početnom zaslonu, a potom dodirnite ikonu **Get More** (Dobijte više).
	- **b**. Dodirnite jednu ili više ikona aplikacija da biste odabrali aplikacije koje želite ukloniti.
	- **c**. Dodirnite **Yes** (Da) da biste potvrdili uklanjanje.

Ako uklonite aplikaciju iz trake favorita, uklonit ćete je samo s početnog zaslona. Možete je ponovno dodati tako da dodirnete **Get More** (Dobijte više).

**3.** Pogledajte animaciju ove teme. Neki zasloni koji se pojavljuju u animaciji možda ne odražavaju vaš proizvod.

## **Posjetite web-mjesto HP ePrintCenter**

Koristite HP-ovo besplatno web-mjesto centra ePrintCenter da biste postavili povećanu sigurnost za ePrint i odredili adrese e-pošte kojima je dopušteno slati e-poštu vašem pisaču. Možete dobiti i ažuriranja proizvoda, dodatne aplikacije Aplikacije za ispis i druge besplatne usluge.

Na web-mjestu HP ePrintCenter potražite dodatne informacije i primjenjive uvjete i odredbe: [www.hp.com/go/](http://www.hp.com/go/ePrintCenter) [ePrintCenter](http://www.hp.com/go/ePrintCenter).

# <span id="page-25-0"></span>**7 Slanje i primanje faksa putem servisa eFax**

Pisač HP Photosmart 7510 Series faksira bez telefonske linije. Pisač šalje i prima faksove pomoću servisa eFax® koji se temelji na webu. Ova je usluga besplatna kada šaljete i primate do 20 stranica mjesečno.

Ako želite slati ili primati više stranica mjesečno, možete nadograditi uslugu na eFax Plus®, a vaš će račun biti terećen za mjesečnu naknadu.

Kada koristite eFax®, pisač skenira vaš dokument, potom se on bežično šalje na poslužitelj servisa eFax®, a zatim se dalje šalje na broj faksa primatelja.

Da biste koristili servis eFax®, pisač mora imati internetsku vezu, a web-servisi moraju biti omogućene da bi pisač mogao komunicirati s poslužiteljem za eFax®.

Da biste mogli koristiti uslugu eFax® s pisačem, morate izvršiti jednostavne postupke postavljanja opisane u nastavku. Jednokratno postavljanje omogućuje pisaču komunikaciju s poslužiteljem usluge eFax® pomoću vaših podataka o računu za eFax® svaki put kada šaljete i primate faksove.

[Kliknite ovdje da biste dobili dodatne informacije o usluzi eFax®.](http://www.eFax.com)

**E Napomena** eFax možda neće biti raspoloživ u svim državama/regijama.

## **Postavljanje pisača za faksiranje (obavezno)**

### **Registracija za uslugu eFax®**

- **1.** Dodirnite **eFax** na početnom zaslonu pisača da biste prikazali početni zaslon servisa eFax®.
- **2.** Dodirnite **Register** (Registriraj se), a potom dodirnite potvrdni okvir **Web Services** (Web-usluge) da biste omogućili web-usluge.
- **3.** Stvorite račun slijedeći zaslonske upute.
- **4.** Dodirnite **Terms and Conditions** (Uvjeti i odredbe) da biste pročitali ugovor o pružanju usluge eFax®, a potom dodirnite potvrdni okvir **I agree** (Slažem se) i kliknite **OK** (U redu).
- **5.** Kada se povežete s poslužiteljem eFax®, dodjeljuje vam se broj eFax® koji se pojavljuje na zaslonu.
- **6.** Dodirnite **Continue,** (Nastavi), a na početnom zaslonu usluge eFax® prikazuje se vaš eFax® broj i tipkovnica za unos brojeva za slanje faksova.
	- **Napomena** Iako pozivni broj možda nije iz vašeg lokalnog područja, pri slanju i primanju faksova s tim brojem ne snosite troškove uspostave međugradske veze.

#### **Postavljanje pisača s postojećim eFax® brojem**

- **1.** Dodirnite **eFax** na početnom zaslonu pisača da biste prikazali početni zaslon servisa eFax®. Upišite postojeći eFax® broj u dolje navedeno područje **Already have an eFax® number?** (Već imate eFax® broj?)
- **2.** Upišite osobni identifikacijski broj (PIN) za ovaj račun.
	- **Napomena** Ako ste zaboravili PIN, dodirnite naznačeno područje da bi vam broj bio poslan na adresu epošte pridruženu eFax® broju.
- **3.** Dodirnite **Enable** (Omogući) da biste nastavili. Vaš eFax® broj i PIN kod šalju se usluzi eFax® na provjeru. Nakon provjere vaš se postojeći eFax® broj prikazuje na početnom zaslonu usluge eFax® te ste spremni za faksiranje.
	- $\hat{P}$ **<sup>2</sup> Napomena** Ako eFax® ne može provjeriti broj eFax® i PIN koji ste unijeli, prijavite se u račun za eFax na adresi [www.efax.com](http://www.eFax.com) i pregledajte podatke o računu. Ne možete faksirati pomoću ovog broja dok se podaci o računu za eFax® ne provjere na pisaču.
- <span id="page-26-0"></span>**4.** Kada se povežete s poslužiteljem eFax®, dodjeljuje vam se broj eFax® koji se pojavljuje na zaslonu.
- **5.** Dodirnite **OK** (U redu), a na početnom zaslonu servisa eFax® prikazuje se vaš broj za eFax® i tipkovnica za unos brojeva za slanje faksova.

## **Slanje faksa**

### **Send a Fax (Slanje faksa)**

- **1.** Dodirnite **eFax** na početnom zaslonu pisača da biste prikazali početni zaslon servisa eFax®.
- **2.** Podignite poklopac pisača i postavite prvu stranicu izvornog dokumenta na staklo skenera sa stranicom za ispis okrenutom prema dolje te je poravnajte s prednjim desnim kutom.
- **3.** Ako šaljete faks unutar svoje države, prijeđite na sljedeći korak. Ako šaljete faks izvan svoje države, dodirnite ovu mogućnost na zaslonu. Time se jamči korištenje odgovarajućih međunarodnih pozivnih kodova.
- **4.** Upišite broj faksa putem tipkovnice i dodirnite **Start**. Vaš se dokument skenira. Po završetku skeniranja postavlja vam se pitanje imate li još stranica za faksiranje.
- **5.** Ako imate još stranica za faksiranje, dodirnite **Yes** (Da), uklonite prvi izvornik sa stakla skenera i zamijenite ga sljedećim.

ILI

Ako nemate još stranica za faksiranje, dodirnite **No** (Ne). Vaš se faks šalje. Nakon uspješnog slanja faksa na poslužitelj eFax® dobit ćete obavijest. Dodirnite **OK** (U redu) da biste priznali primitak poruke i nastavili. ILI

Da biste otkazali faks, dodirnite **Back** (Natrag).

### **Ispis izvješća s potvrdom o poslanim faksovima**

- **1.** Dodirnite **Sent Faxes** (Poslani faksovi) na dnu zaslona.
- **2.** Dodirnite potvrdni okvir pored faksova koje želite uvrstiti u izvješće.
- **3.** Dodirnite **Print Confirmation** (Potvrda ispisa).

## **Primanje faksa**

Dajte eFax® broj svakoj osobi koja vam mora poslati faks.

Faks se po primitku automatski ispisuje.

## **Postavke faksa**

Dodirnite **Settings** (Postavke) na dnu početnog zaslona za eFax® da biste prikazali postavke faksa.

## **Problemi i pitanja vezana uz faks**

- Najčešća pitanja o servisu eFax® potražite u odjeljku Settings/FAQs (Postavke/Najčešća pitanja) na početnom zaslonu za eFax®
- Dodatne informacije o usluzi eFax® potražite na web-mjestu [www.efax.com.](http://www.eFax.com)
- eFax® je registrirani zaštitni znak tvrtke j2 Global Communications, Inc. u SAD-u i međunarodno.

## <span id="page-27-0"></span>**8 Rad sa spremnicima s tintom**

- Provjera procijenjene razine tinte
- Automatsko čišćenje glave pisača
- Čišćenje mrlje od tinte
- [Zamjena spremnika s tintom](#page-28-0)
- Naruč[ivanje zaliha tinte](#page-30-0)
- [Informacije o jamstvu za spremnike s tintom](#page-30-0)
- [Savjeti vezani uz rad sa spremnicima s tintom](#page-31-0)

## **Provjera procijenjene razine tinte**

Razinu tinte možete lako provjeriti da biste doznali kada ćete morati zamijeniti spremnik s tintom. Razina tinte pokazuje približnu količinu koja je preostala u spremnicima s tintom.

**Napomena 1** Ako ste instalirali ponovno napunjen ili prerađen spremnik s tintom ili spremnik koji je bio korišten u drugom uređaju, pokazivač razine tinte možda će biti netočan ili nedostupan.

**Napomena 2** Upozorenja i pokazatelji razine tinte pružaju procjene samo u svrhu planiranja. Pobrinite se da imate spreman rezervni spremnik za ispis kada se na zaslonu pojavi poruka o niskoj razini tinte da biste izbjegli kašnjenja s ispisom. Spremnik s tintom ne morate zamijeniti sve dok kvaliteta ispisa ne postane neprihvatljiva.

**Napomena 3** Tinta iz spremnika s tintom koristi se u postupku ispisa na nekoliko različitih načina, uključujući početni postupak, kojim se uređaj i spremnici s tintom pripremaju za ispis i servisiranje glave pisača što ispisne mlaznice održava čistim uz glatki protok tinte. Osim toga, izvjesna količina tinte ostaje u spremniku nakon što je iskorišten. Više informacija potražite na adresi [www.hp.com/go/inkusage](http://www.hp.com/go/inkusage).

#### **Provjera razina tinte na zaslonu pisača**

▲ Na početnom zaslonu pritisnite ikonu **Ink Levels** (Razine tinte). Prikazane su procijenjene razine tinte.

#### **Povezane teme**

• Naruč[ivanje zaliha tinte](#page-30-0) [Savjeti vezani uz rad sa spremnicima s tintom](#page-31-0)

## **Automatsko čišćenje glave pisača**

Ako kvaliteta ispisa nije prihvatljiva, a razlog tomu nisu niske razine tinte ili tinta drugog proizvođača, pokušajte očistite glave pisača.

### **Čišćenje glave pisača sa zaslona pisača**

- **1.** Na početnom zaslonu pritisnite gumb **Postavke**. Prikazuje se izbornik **Postavljanje**.
- **2.** Na zaslonu **Postavljanje** dodirnite zaslon da biste označili odjeljak **Alati**. Pritisnite gumb **U redu**.
- **3.** Dodirnite zaslon da biste označili odjeljak **Čišćenje ispisnih glava**. Pritisnite gumb **U redu**.

#### **Povezane teme**

• Naruč[ivanje zaliha tinte](#page-30-0) [Savjeti vezani uz rad sa spremnicima s tintom](#page-31-0)

## **Čišćenje mrlje od tinte**

Ako su na ispisanim materijalima vidljive mrlje od tinte, pokušajte ih očistiti sa zaslona pisača. Taj postupak traje nekoliko minuta. Tijekom čišćenja morate umetnuti papir pune veličine koji će se pomicati naprijed-natrag. Pritom su mehanički zvukovi uobičajena pojava.

### <span id="page-28-0"></span>**Čišćenje mrlje od tinte sa zaslona pisača**

- **1.** Na početnom zaslonu dodirnite ikonu **Settings** (Postavke), a potom dodirnite **Tools** (Alati).
- **2.** Na izborniku **Tools** (Alati) dodirnite strelicu prema dolje da biste se pomicali kroz mogućnosti, a potom dodirnite **Clean Ink Smear** (Čišćenje mrlje od tinte).

### **Povezane teme**

• Naruč[ivanje zaliha tinte](#page-30-0) [Savjeti vezani uz rad sa spremnicima s tintom](#page-31-0)

## **Zamjena spremnika s tintom**

### **Da biste zamijenili spremnik s tintom**

- **1.** Provjerite je li napajanje uključeno.
- **2.** Uklonite spremnik s tintom.
	- **a**. Otvorite vratašca za pristup spremniku s tintom.

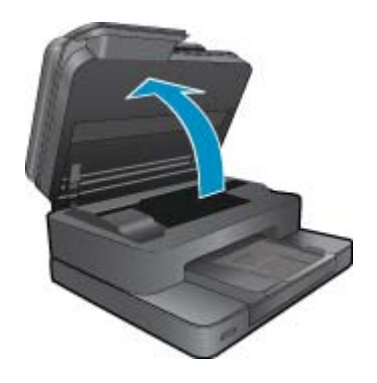

Pričekajte da se spremnik za ispis pomakne na sredinu uređaja.

**b**. Pritisnite jezičac na spremniku pa ga uklonite iz utora.

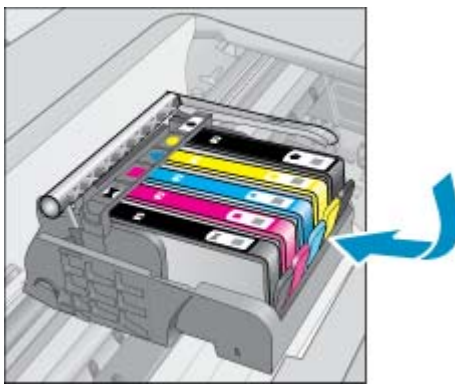

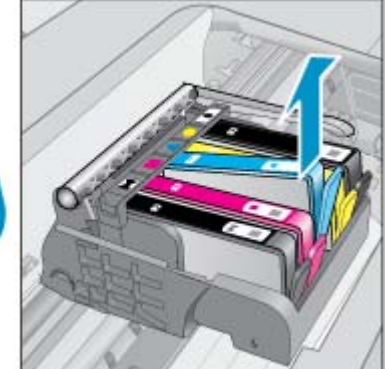

- **3.** Umetnite novi spremnik s tintom.
	- **a**. Uklonite spremnik iz omota.

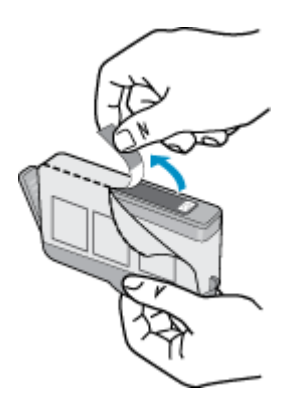

**b**. Okrenite narančasti poklopac da biste ga skinuli. Možda ćete morati snažno okrenuti poklopac da biste ga skinuli.

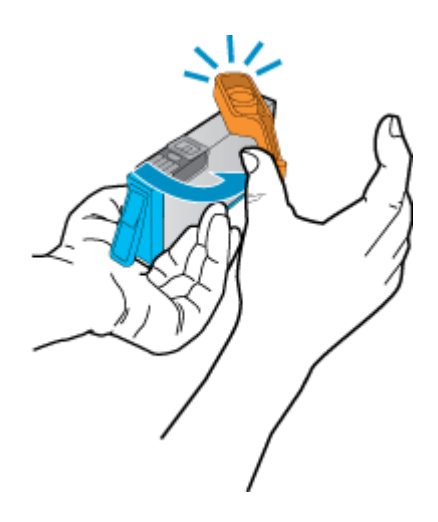

**c**. Uskladite ikone u bojama, a zatim gurnite spremnik u utor dok ne sjedne na mjesto.

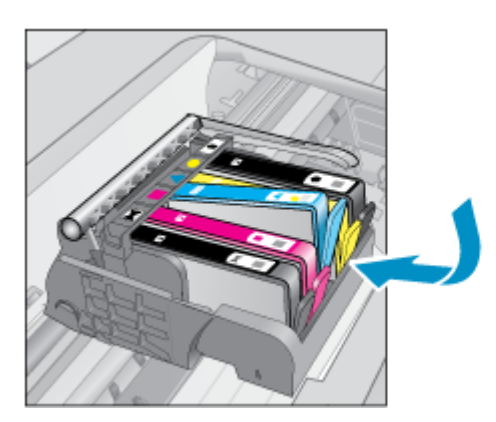

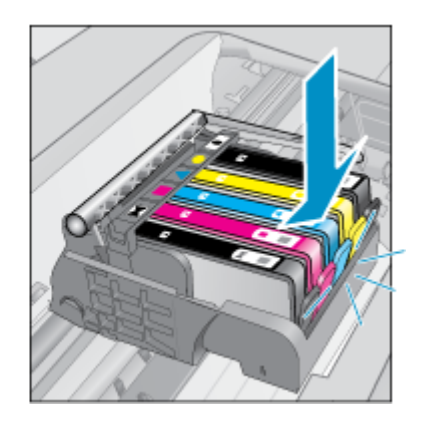

**d**. Zatvorite vratašca spremnika s tintom.

<span id="page-30-0"></span>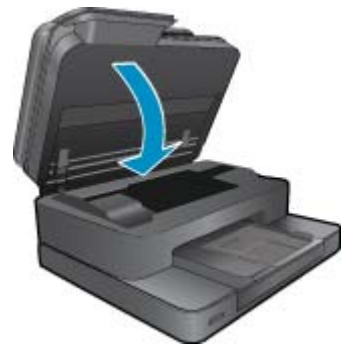

**4.** Pogledajte animaciju ove teme. Neki zasloni koji se pojavljuju u animaciji možda ne odražavaju vaš proizvod.

### **Povezane teme**

• Naručivanje zaliha tinte [Savjeti vezani uz rad sa spremnicima s tintom](#page-31-0)

## **Naručivanje zaliha tinte**

Da biste provjerili koji HP-ov potrošni materijal koristi vaš uređaj i da biste ga naručili putem interneta, ili da biste stvorili popis za kupovinu koji je moguće ispisati, otvorite HP Solution Center (HP centar usluga) i odaberite značajku kupovine putem interneta.

Na porukama upozorenja o tinti također se nalaze informacije o spremniku i veze za kupovinu putem interneta. Osim toga, informacije o spremniku s tintom i naručivanju putem interneta možete pronaći na web-mjestu [www.hp.com/buy/supplies.](http://www.hp.com/buy/supplies)

**E** Napomena Kupnja spremnika putem interneta nije podržana za sve države/regije. Ako nije podržana za vašu državu/regiju, informacije o kupnji spremnika zatražite od svog lokalnog HP-ova prodavača.

## **Informacije o jamstvu za spremnike s tintom**

HP jamstvo za spremnike s tintom je primjenjivo ako se proizvod koristi u za njega određenom HP uređaju za ispis. Ovo jamstvo ne pokriva proizvode HP tinte koji su ponovo punjeni, prerađeni, preuređivani, pogrešno korišteni ili modificirani.

Tijekom razdoblja jamstva na proizvod se primjenjuje jamstvo ako HP-ova tinta nije potrošena i ako nije istekao krajnji datum trajanja jamstva. Krajnji datum isteka jamstva u formatu GGGG/MM možete pronaći na proizvodu:

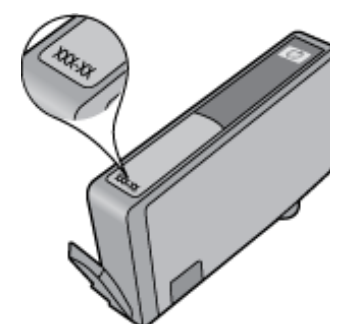

Za kopiju HP Izjave o ograničenom jamstvu, pogledajte tiskanu dokumentaciju koju ste dobili uz proizvod.

## <span id="page-31-0"></span>**Savjeti vezani uz rad sa spremnicima s tintom**

Pri radu sa spremnicima s tintom imajte u vidu sljedeće savjete:

- Koristite odgovarajuće spremnike s tintom za svoj pisač. Popis kompatibilnih spremnika s tintom potražite u tiskanoj dokumentaciji isporučenoj uz pisač.
- Umetnite spremnike s tintom u odgovarajuće utore. Uskladite boju i ikonu na svakom spremniku s tintom s bojom i ikonom svakog utora. Provjerite jesu li svi spremnici s tintom čvrsto utaknuti.
- Koristite izvorne HP-ove spremnike s tintom. Izvorni HP-ovi spremnici s tintom dizajnirani su i testirani za HPove pisače da bi omogućili trajno postizanje sjajnih rezultata.
- Kada primite poruku s upozorenjem o niskoj razini tinte, nabavite zamjenske spremnike s tintom. Tako ćete izbjeći eventualne zastoje pri ispisu. Spremnike s tintom ne morate mijenjati dok kvaliteta ispisa ne postane neprihvatljiva.

Poglavlje 8

# <span id="page-33-0"></span>**9 Rješavanje problema**

- Zatražite dodatnu pomoć
- Registriranje proizvoda
- Uklonite zaglavljeni papir iz dodatka za obostrani ispis
- [Uklanjanje zaglavljenog papira iz automatskog ulaga](#page-34-0)ča dokumenata
- [Otklanjanje zaglavljenja nosa](#page-34-0)ča
- [Rješavanje problema s ispisom](#page-35-0)
- [Rješavanje problema vezanih uz kopiranje i skeniranje](#page-35-0)
- [Rješavanje problema s umrežavanjem](#page-35-0)
- [HP podrška putem telefona](#page-36-0)
- [Dodatne opcije jamstva](#page-36-0)
- [Nadogradnja zalihe spremnika](#page-37-0)
- [Priprema pisa](#page-37-0)ča
- [Provjera vratašca za pristup spremnicima s tintom](#page-37-0)
- [Kvar glave pisa](#page-37-0)ča
- [Kvar pisa](#page-37-0)ča
- [Problem sa spremnikom s tintom](#page-38-0)
- **[SETUP spremnici](#page-39-0)**

## **Zatražite dodatnu pomoć**

Dodatne informacije i pomoć za HP Photosmart potražite tako da unesete ključnu riječ u polje **Search** (Traži) u gornjem lijevom kutu preglednika pomoći. Pojavit će se naslovi povezanih tema – i lokalnih i onih na internetu.

Da biste se obratili HP-ovoj podršci, [kliknite ovdje da biste se povezali s internetom.](http://h20180.www2.hp.com/apps/Nav?h_pagetype=s-001&h_page=hpcom&h_client=s-h-e002-1&h_product=5070116&h_lang=hr&h_cc=hr)

## **Registriranje proizvoda**

Ako odvojite nekoliko minuta da biste se registrirali, možete uživati u bržoj usluzi, učinkovitijoj podršci te upozorenjima vezanima uz podršku za proizvod. Ako niste registrirali pisač tijekom instalacije softvera, registrirajte se sada na adresi <http://www.register.hp.com>.

## **Uklonite zaglavljeni papir iz dodatka za obostrani ispis**

**Način odstranjivanja zaglavljenog papira iz dodatka za obostrani ispis.**

- **1.** Isključite proizvod.
- **2.** Uklonite dodatak za obostrani ispis.

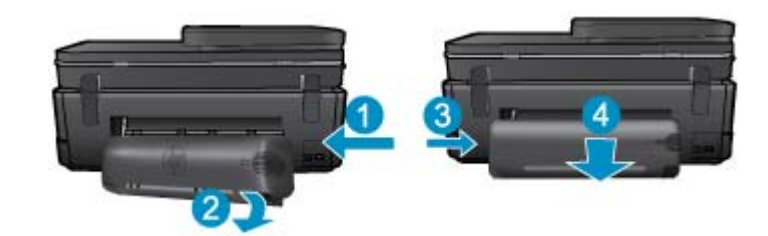

- **3.** Uklonite zaglavljeni papir.
- **4.** Zamijenite dodatak za obostrani ispis.

#### <span id="page-34-0"></span>Poglavlje 9

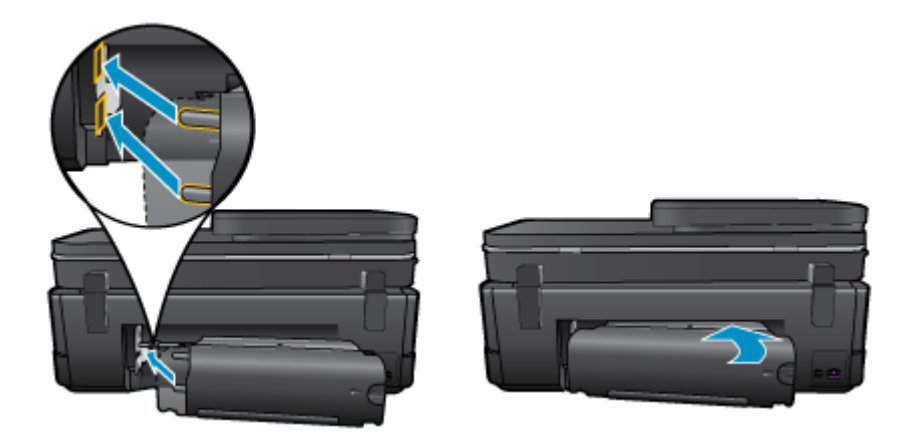

- **5.** Uključite proizvod.
- **6.** Pokušajte ponovo ispisivati.
- **7.** Pogledajte animaciju ove teme. Neki zasloni koji se pojavljuju u animaciji možda ne odražavaju vaš proizvod.

Ako pomoću gore navedenih rješenja ne riješite problem, [kliknite ovdje da biste dobili dodatna rješenja za otklanjanje](http://h20180.www2.hp.com/apps/Nav?h_pagetype=s-924&h_client=s-h-e004-01&h_keyword=lp70005-all-7510-C311&h_lang=hr&h_cc=hr) poteškoć[a putem interneta.](http://h20180.www2.hp.com/apps/Nav?h_pagetype=s-924&h_client=s-h-e004-01&h_keyword=lp70005-all-7510-C311&h_lang=hr&h_cc=hr)

## **Uklanjanje zaglavljenog papira iz automatskog ulagača dokumenata**

**Odstranjivanje zaglavljenog papira iz automatskog ulagača dokumenata**

- **1.** Isključite proizvod.
- **2.** Podignite mehanizam uređaja za automatsko umetanje dokumenata.

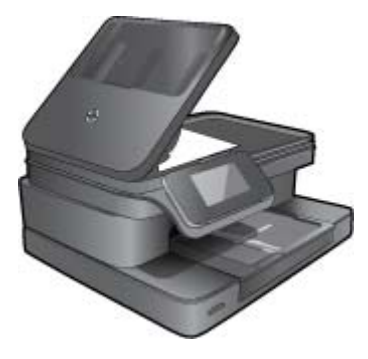

- **3.** Uklonite zaglavljeni papir.
- **4.** Zatvorite automatski ulagač dokumenata.
- **5.** Uključite proizvod.
- **6.** Pogledajte animaciju ove teme.

Ako pomoću gore navedenih rješenja ne riješite problem, [kliknite ovdje da biste dobili dodatna rješenja za otklanjanje](http://h20180.www2.hp.com/apps/Nav?h_pagetype=s-924&h_client=s-h-e004-01&h_keyword=lp70005-all-7510-C311&h_lang=hr&h_cc=hr) poteškoć[a putem interneta.](http://h20180.www2.hp.com/apps/Nav?h_pagetype=s-924&h_client=s-h-e004-01&h_keyword=lp70005-all-7510-C311&h_lang=hr&h_cc=hr)

## **Otklanjanje zaglavljenja nosača**

Uklonite bilo kakve predmete, kao što je papir, koji blokiraju put nosača spremnika.

<span id="page-35-0"></span>**Napomena** Nemojte koristiti bilo kakav alat ili druge uređaje kako biste uklonili zaglavljen papir. Uvijek pažljivo uklanjajte zaglavljeni papir iz unutrašnjosti pisača.

Da biste dobili zaslonsku pomoć, na početnom zaslonu dodirnite **Help** (Pomoć). Dodirnite tipke smjera da biste se pomicali kroz teme pomoći, pa **Troubleshoot and Support** (Otklanjanje poteškoća i podrška), a potom dodirnite **Clear Carriage Jam** (Otklanjanje zaglavljenja nosača).

[Kliknite ovdje da biste se povezali s internetom i potražili dodatne informacije.](http://h20180.www2.hp.com/apps/Nav?h_pagetype=s-924&h_client=s-h-e004-01&h_keyword=lp70007-all-7510-C311&h_lang=hr&h_cc=hr)

## **Rješavanje problema s ispisom**

Provjerite je li pisač uključen te ima li papira u ladici za papir. Ako i dalje ne možete ispisivati, HP vam pruža uslužni dijagnostički program za ispis (samo u sustavu Windows) koji može pridonijeti otklanjanju mnogih uobičajenih problema uzrokovanih "nemogućnošću ispisa". Na izborniku **Start** kliknite **All Programs** (Svi programi), a potom kliknite **HP**. U odjeljku **HP Photosmart 7510 Series** kliknite **HP Photosmart 7510 Series**, zatim dvokliknite **Print Actions** (Akcije ispisa), a potom dvokliknite **HP Print Diagnostic Utility** (HP-ov uslužni dijagnostički program za ispis).

[Kliknite ovdje da biste se povezali s internetom i potražili dodatne informacije.](http://h20180.www2.hp.com/apps/Nav?h_pagetype=s-924&h_client=s-h-e004-01&h_keyword=lp70011-win-7510-C311&h_lang=hr&h_cc=hr)

Ako kvaliteta ispisa nije prihvatljiva, isprobajte sljedeće da biste poboljšali kvalitetu ispisa.

• Koristite izvješće o statusu pisača i izvješće o kvaliteti ispisa da biste dijagnosticirali probleme vezane uz pisač i kvalitetu ispisa. Na početnom zaslonu dodirnite gumb **Settings** (Postavke), a potom dodirnite **Tools** (Alati). Prolistajte mogućnosti, a potom dodirnite **Printer Status Report** (Izvješće o statusu pisača) ili **Print Quality Report** (Izvješće o kvaliteti ispisa). [Kliknite ovdje da biste se povezali s internetom i potražili dodatne informacije](http://h20180.www2.hp.com/apps/Nav?h_pagetype=s-924&h_client=s-h-e004-01&h_keyword=lp70004-all-7510-C311&h_lang=hr&h_cc=hr)

## **Rješavanje problema vezanih uz kopiranje i skeniranje**

HP pruža uslužni dijagnostički program za skeniranje (samo u sustavu Windows) koji može olakšati rješavanje mnogih uobičajenih problema vezanih uz "Nemogućnost skeniranja". Na izborniku **Start** kliknite **All Programs** (Svi programi), a potom kliknite **HP**. U odjeljku **HP Photosmart 7510 Series** kliknite **HP Photosmart 7510 Series**, zatim dvokliknite **Scanner Actions** (Akcije skenera), a potom dvokliknite **HP Scan Diagnostic Utility** (HP-ov uslužni dijagnostički program za skeniranje).

Doznajte više o rješavanju problema vezanih uz skeniranje. [Kliknite ovdje da biste se povezali s internetom i potražili](http://h20180.www2.hp.com/apps/Nav?h_pagetype=s-924&h_client=s-h-e004-01&h_keyword=lp70003-win-7510-C311&h_lang=hr&h_cc=hr) [dodatne informacije](http://h20180.www2.hp.com/apps/Nav?h_pagetype=s-924&h_client=s-h-e004-01&h_keyword=lp70003-win-7510-C311&h_lang=hr&h_cc=hr)

Doznajte kako riješiti probleme vezane uz kopiranje. [Kliknite ovdje da biste se povezali s internetom i potražili](http://h20180.www2.hp.com/apps/Nav?h_pagetype=s-924&h_client=s-h-e004-01&h_keyword=lp70034-all-7510-C311&h_lang=hr&h_cc=hr) [dodatne informacije.](http://h20180.www2.hp.com/apps/Nav?h_pagetype=s-924&h_client=s-h-e004-01&h_keyword=lp70034-all-7510-C311&h_lang=hr&h_cc=hr)

## **Rješavanje problema s umrežavanjem**

Provjerite mrežnu konfiguraciju ili ispišite izvješće o testiranju bežične mreže da biste potpomogli rješavanje problema vezanih uz povezivanje s mrežom.

#### **Provjera konfiguracije mreže ili ispis izvješća o testiranju bežične mreže**

- **1.** Na početnom zaslonu dodirnite ikonu **Wireless** (Bežična veza).
- **2.** Učinite nešto od slijedećeg.

#### **Provjera konfiguracije mreže**

- **a**. Na zaslonu bežične veze dodirnite **Settings** (Postavke), a potom **Network** (Mreža).
- **b**. Dodirnite **Pregled mrežnih postavki**.

#### **Ispis izvještaja o testiranju bežične veze**

▲ Na zaslonu bežične veze dodirnite **Print Report** (Izvješće o ispisu).

<span id="page-36-0"></span>Kliknite veze u nastavku da biste pronašli dodatne informacije na internetu za rješavanje problema vezanih uz umrežavanje.

- Doznajte više o bežičnom ispisu. [Kliknite ovdje da biste se povezali s internetom i potražili dodatne](http://h20180.www2.hp.com/apps/Nav?h_pagetype=s-924&h_client=s-h-e004-01&h_keyword=lp70015-win-7510-C311&h_lang=hr&h_cc=hr) [informacije](http://h20180.www2.hp.com/apps/Nav?h_pagetype=s-924&h_client=s-h-e004-01&h_keyword=lp70015-win-7510-C311&h_lang=hr&h_cc=hr).
- Doznajte kako pronaći mrežne sigurnosne postavke. [Kliknite ovdje da biste se povezali s internetom i potražili](http://h20180.www2.hp.com/apps/Nav?h_pagetype=s-924&h_client=s-h-e004-01&h_keyword=lp70018-all-7510-C311&h_lang=hr&h_cc=hr) [dodatne informacije.](http://h20180.www2.hp.com/apps/Nav?h_pagetype=s-924&h_client=s-h-e004-01&h_keyword=lp70018-all-7510-C311&h_lang=hr&h_cc=hr)
- Informirajte se o alatu za mrežnu dijagnostiku (samo sustav Windows) i doznajte druge savjete za otklanjanje poteškoća. [Kliknite ovdje da biste se povezali s internetom i potražili dodatne informacije.](http://h20180.www2.hp.com/apps/Nav?h_pagetype=s-924&h_client=s-h-e004-01&h_keyword=lp70016-win-7510-C311&h_lang=hr&h_cc=hr)
- Doznajte kako raditi s vatrozidima i protuvirusnim programima tijekom postavljanja pisača. [Kliknite ovdje da](http://h20180.www2.hp.com/apps/Nav?h_pagetype=s-924&h_client=s-h-e004-01&h_keyword=lp70017-win-7510-C311&h_lang=hr&h_cc=hr) [biste se povezali s internetom i potražili dodatne informacije.](http://h20180.www2.hp.com/apps/Nav?h_pagetype=s-924&h_client=s-h-e004-01&h_keyword=lp70017-win-7510-C311&h_lang=hr&h_cc=hr)

## **HP podrška putem telefona**

Mogućnosti i dostupnost telefonske podrške razlikuju se prema proizvodu, državu/regiju i jeziku.

Ovaj odjeljak sadrži sljedeće teme:

- Razdoblje telefonske podrške
- Upućivanje poziva
- Nakon razdoblja telefonske podrške

## **Razdoblje telefonske podrške**

Jedna godina telefonske podrške dostupna je u Sjevernoj Americi, na Aziji Pacifiku i u Latinskoj Americi (uključujući Meksiko). Podatke o trajanju telefonske podrške za Europu, Bliski Istok i Afriku potražite na web-stranici [www.hp.com/support.](http://h20180.www2.hp.com/apps/Nav?h_pagetype=s-001&h_page=hpcom&h_client=s-h-e002-1&h_product=5070116&h_lang=hr&h_cc=hr) Troškovi telefonskog razgovora obračunavaju se prema cjeniku vaše telefonske kompanije.

## **Upućivanje poziva**

Nazovite HP podršku dok ste ispred računala i proizvoda. Budite spremni za davanje slijedećih informacija:

- Naziv proizvoda (HP Photosmart 7510 Series)
- Serijski broj (nalazi se na stražnjoj ili donjoj strani proizvoda)
- Poruke koje se pojavljuju kad se pojavio problem
- Odgovore na sljedeća pitanja:
	- Je li se ta situacija već događala?
	- Možete li je ponoviti?
	- Jeste li dodavali novi hardver ili softver u vrijeme kada se problem pojavio?
	- Je li se još nešto događalo prije ove situacije (poput oluje, premještanja proizvoda, itd.)?

Popis telefonskih brojeva za pružanje podrške potražite na stranici [www.hp.com/support.](http://h20180.www2.hp.com/apps/Nav?h_pagetype=s-001&h_page=hpcom&h_client=s-h-e002-1&h_product=5070116&h_lang=hr&h_cc=hr)

## **Nakon razdoblja telefonske podrške**

Nakon isteka razdoblja telefonske podrške, HP-ova se pomoć dodatno plaća. Pomoć može biti dostupna i na HPovoj web-stranici za mrežnu podršku: [www.hp.com/support.](http://h20180.www2.hp.com/apps/Nav?h_pagetype=s-001&h_page=hpcom&h_client=s-h-e002-1&h_product=5070116&h_lang=hr&h_cc=hr) Za više informacija o mogućnostima podrške obratite se HP zastupniku ili nazovite telefonski broj podrške za svoju državu/regiju.

## **Dodatne opcije jamstva**

Raspoloživi su dopunski servisni nacrti za HP Photosmart po dodatnoj cijeni. Za informacije u vezi s planovima za dopunske usluge, idite na [www.hp.com/support](http://h20180.www2.hp.com/apps/Nav?h_pagetype=s-001&h_page=hpcom&h_client=s-h-e002-1&h_product=5070116&h_lang=hr&h_cc=hr), odaberite državu/regiju i jezik i zatim istražite područje usluga i jamstva.

## <span id="page-37-0"></span>**Nadogradnja zalihe spremnika**

Ako nadogradnja zaliha nije bila uspješna, pokušajte postići da pisač prepozna nadogradnju zalihe spremnika.

### **Da biste postigli da pisač prepozna spremnik za nadogradnju zaliha, učinite sljedeće:**

- **1.** Uklonite spremnik za nadogradnju zaliha.
- **2.** Umetnite originalni spremnik s tintom u nosač.
- **3.** Zatvorite vratašca za pristup spremniku s tintom, a zatim pričekajte da se nosač prestane kretati.
- **4.** Uklonite izvorni spremnik s tintom, a zatim ga zamijenite sa spremnikom za nadogradnju zaliha.
- **5.** Zatvorite vratašca za pristup spremniku s tintom, a zatim pričekajte da se nosač prestane kretati.

Ako još uvijek dobivate poruku o pogrešci vezanu uz problem pri nadogradnji zaliha, pomoć zatražite od HP-ove službe za podršku.

[Kliknite ovdje da biste se povezali s internetom i potražili dodatne informacije.](http://h20180.www2.hp.com/apps/Nav?h_pagetype=s-001&h_page=hpcom&h_client=s-h-e002-1&h_product=5070116&h_lang=hr&h_cc=hr)

## **Priprema pisača**

Ako niste zadovoljni kvalitetom ispisa, pokušajte očistiti spremnike s tintom na upravljačkoj ploči. Dodatne informacije potražite u odjeljku Automatsko čišć[enje glave pisa](#page-27-0)ča.

## **Provjera vratašca za pristup spremnicima s tintom**

Vratašca za pristup spremnicima s tintom trebala bi biti zatvorena radi ispisa.

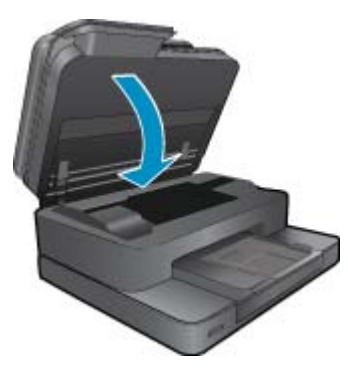

[Kliknite ovdje da biste se povezali s internetom i potražili dodatne informacije.](http://h20180.www2.hp.com/apps/Nav?h_pagetype=s-924&h_client=s-h-e004-01&h_keyword=lp70007-all-7510-C311&h_lang=hr&h_cc=hr)

## **Kvar glave pisača**

Pokvarila se glava za ispis u ovom uređaju. Pomoć zatražite od HP-ove podrške. [Kliknite ovdje da biste se povezali s internetom i potražili dodatne informacije.](http://h20180.www2.hp.com/apps/Nav?h_pagetype=s-001&h_page=hpcom&h_client=s-h-e002-1&h_product=5070116&h_lang=hr&h_cc=hr)

## **Kvar pisača**

Ako ste već uključili i isključili pisač te time niste riješili problem, pomoć zatražite od HP-ove podrške. [Kliknite ovdje da biste se povezali s internetom i potražili dodatne informacije.](http://h20180.www2.hp.com/apps/Nav?h_pagetype=s-001&h_page=hpcom&h_client=s-h-e002-1&h_product=5070116&h_lang=hr&h_cc=hr)

## <span id="page-38-0"></span>**Problem sa spremnikom s tintom**

### **Rješavanje problema sa spremnikom s tintom**

- **1.** Pokušajte ukloniti i ponovno umetnuti spremnike. Provjerite nalaze li se spremnici u odgovarajućim utorima.
- **2.** Ako vađenjem i ponovnim umetanjem spremnika ne riješite problem, pokušajte očistiti kontakte na spremnicima.

### **Čišćenje kontakata spremnika s tintom**

- **Opreznost** Postupak čišćenja traje samo nekoliko minuta. Svakako što je prije moguće ponovno instalirajte spremnike s tintom u proizvod. Ne preporučujemo da ostavite spremnike s tintom izvan proizvoda dulje od 30 minuta. To bi moglo uzrokovati oštećenje ispisne glave i spremnika s tintom.
- **a**. Provjerite je li napajanje uključeno.
- **b**. Otvorite vratašca za pristup spremniku s tintom.

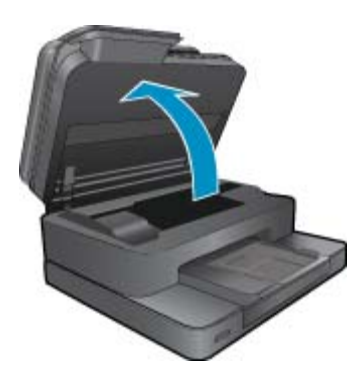

Pričekajte dok se nosač spremnika do oznake za tintu na proizvodu.

**c**. Pritisnite jezičac na spremniku s tintom navedenom u poruci o pogrešci, a zatim ga uklonite iz utora.

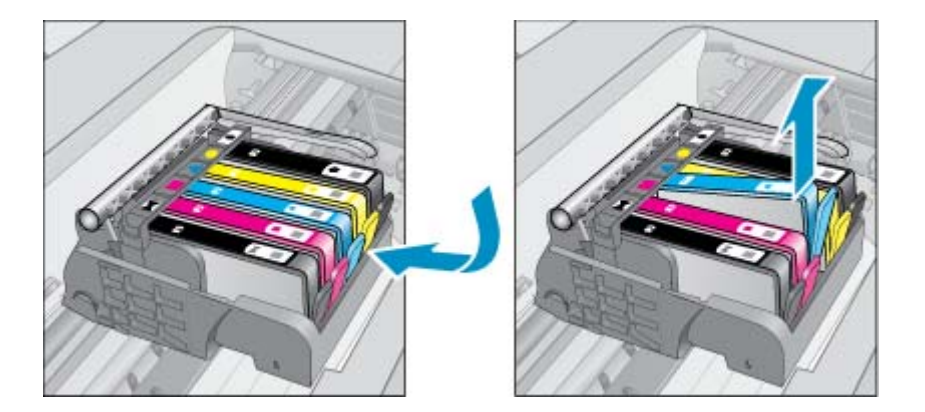

**d**. Primite spremnik s tintom za lijevu i desnu stranu i okrenite njegovu donju stranu prema gore, a zatim pronađite električne kontakte na njemu. Električni kontakti su četiri bakrena kvadratića ili kvadratića od metala boje zlata na donjoj strani spremnika s tintom.

<span id="page-39-0"></span>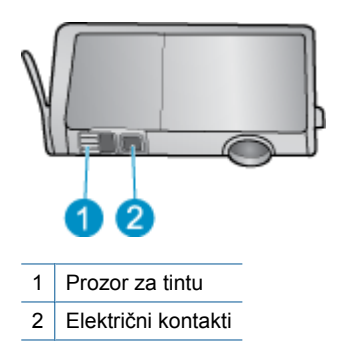

- **e**. Obrišite smo kontakte suhim štapićem za uši ili krpicom koja ne ostavlja dlačice.
	- **Opreznost** Pazite da ne dotaknete ništa drugo osim kontakata te nemojte nanijeti tintu ili drugi otpad na ostatak spremnika.
- **f**. U unutrašnjoj strani uređaja locirajte kontakte glave pisača. Kontakti su četiri bakrene nožice ili nožice od metala boje zlata smještene tako da dodiruju kontakte na spremniku s tintom.

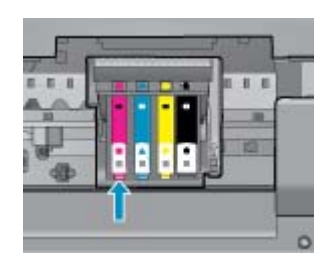

- **g**. Obrišite kontakte suhim štapićem za uši ili krpicom koja ne ostavlja dlačice.
- **h**. Ponovo umetnite spremnik s tintom.
- **i**. Zatvorite vratašca za pristup i provjerite je li poruka o pogrešci nestala.
- **j**. Ako još uvijek primate poruku pogreške, isključite i ponovno uključite uređaj.
- **3.** Ako vaš problem i dalje nije riješen, pokušajte zamijeniti spremnike. Dodatne informacije potražite u odjeljku [Zamjena spremnika s tintom](#page-28-0).

[Kliknite ovdje da biste se povezali s internetom i potražili dodatne informacije.](http://h20180.www2.hp.com/apps/Nav?h_pagetype=s-924&h_client=s-h-e004-01&h_keyword=lp70007-all-7510-C311&h_lang=hr&h_cc=hr)

## **SETUP spremnici**

Prilikom prvog postavljanja pisača morate instalirati spremnike s tintom isporučene u kutiji s pisačem. Na tim spremnicima piše Postavljanje i oni kalibriraju pisač prije prvog zadatka ispisa. Ako ne instalirate spremnike za prvo korištenje, tijekom prvog postavljanja proizvoda doći će do pogreške.

Ako ste instalirali obične spremnike s tintom, uklonite ih i instalirajte spremnike za prvo korištenje da biste dovršili postavljanje pisača. Nakon postavljanja pisač može koristiti obične spremnike.

**Upozorenje** Morate zamijeniti narančaste kapice na običnim spremnicima koje uklonite jer će se inače brzo osušiti. Dio tinte isparit će unatoč tome, ali u manjoj mjeri nego kada na spremnicima s tintom nema kapica. Po potrebi možete koristiti narančaste kapice sa spremnika s tintom za prvo korištenje.

Ako još uvijek dobivate poruku o pogrešci, pomoć zatražite od HP-ove službe za podršku.

[Kliknite ovdje da biste se povezali s internetom i potražili dodatne informacije.](http://h20180.www2.hp.com/apps/Nav?h_pagetype=s-924&h_client=s-h-e004-01&h_keyword=lp70035-all&h_lang=hr&h_cc=hr)

## **Spremnici starije generacije**

Morat ćete koristiti noviju verziju ovog spremnika s tintom. Da biste prepoznali noviju verziju spremnika s tintom, pogledajte vanjsku stranu pakiranja spremnika i pronađite datum isteka jamstva.

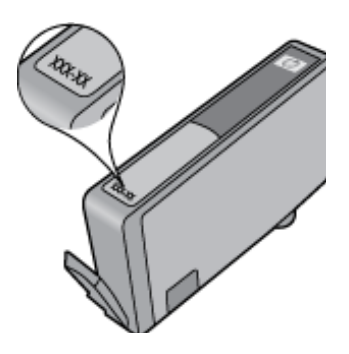

Ako nekoliko razmaka desno od datuma piše 'v1', riječ je o ažuriranoj novijoj verziji spremnika s tintom. Ako imate spremnik starije generacije, zatražite pomoć ili zamjenu od HP-ove službe za podršku.

[Kliknite ovdje da biste se povezali s internetom i potražili dodatne informacije.](http://h20180.www2.hp.com/apps/Nav?h_pagetype=s-924&h_client=s-h-e004-01&h_keyword=lp70036-all&h_lang=hr&h_cc=hr)

## <span id="page-41-0"></span>**10 Povezivanje**

- Dodavanje HP Photosmart na mrežu
- [Promjena USB veze u beži](#page-42-0)čnu mrežu
- [Povezivanje novog pisa](#page-43-0)ča
- [Promjena mrežnih postavki](#page-43-0)
- [Savjeti za postavljanje i korištenje umreženog pisa](#page-43-0)ča
- [Napredni alati za upravljanje pisa](#page-44-0)čem (za umrežene pisače)

## **Dodavanje HP Photosmart na mrežu**

- WiFi Protected Setup (WPS)
- Bežična s usmjerivač[em \(infrastrukturna mreža\)](#page-42-0)

## **WiFi Protected Setup (WPS)**

Ove su upute namijenjene korisnicima koji su već postavili i instalirali softver pisača. Prije prve instalacije pogledajte upute za postavljanje koje ste dobili s pisačem.

Da biste HP Photosmart povezali s bežičnom mrežom postupkom Wi-Fi Protected Setup (WPS), potrebno je vam sljedeće:

Bežična mreža 802.11b/g/n koja sadrži bežični usmjerivač s omogućenim WPS-om ili pristupnu točku.

**Napomena** 802.11n podržava samo 2,4 Ghz

 Stolno ili prijenosno računalo s podrškom za bežično umrežavanje ili mrežnom karticom (NIC). Računalo mora biti povezano na bežičnu mrežu na koju namjeravate instalirati HP Photosmart.

**Napomena** Ako imate usmjerivač s gumbom za Wi-Fi Protected Setup (WPS), slijedite metodu **Push Button**. Ako niste sigurni ima li vaš usmjerivač izravni gumb, slijedite metodu **Wireless Settings Menu**.

### **Metoda Push Button (PBC)**

- **1.** Pritisnite gumb za Wi-Fi Protected Setup (WPS) na svom usmjerivaču.
- **2.** Pritisnite i držite gumb **Wireless** (Bežično) na pisaču dok žaruljica bežične veze ne počne treptati. Pritisnite i držite tijekom 3 sekunde da biste pokrenuli način rada gumba za WPS.
- **Napomena** Proizvod pokreće mjerač vremena tijekom dvije minute koliko otprilike traje uspostava bežične veze.

### **Metoda izbornika bežičnih postavki**

- **1.** Pritisnite gumb **Wireless** (Bežično) na zaslonu pisača da biste otvorili izbornik Wireless (Bežično). Ako pisač ispisuje, nalazi se u stanju pogreške ili pak izvršava ključni zadataka, pričekajte do dovršetka zadatka ili otklanjanja pogreške prije no što pritisnete gumb **Wireless** (Bežično).
- **2.** Odaberite **Bežične postavke** na zaslonu pisača.
- **3.** Odaberite **Wi-Fi Protected Setup** na zaslonu pisača.
- **4.** Ako imate usmjerivač s gumbom za Wi-Fi Protected Setup (WPS), odaberite **Push Button**, a potom slijedite upute na zaslonu. Ako vaš usmjerivač nema takav gumb ili ako niste sigurni ima li vaš usmjerivač takav gumb, odaberite **PIN**, a potom slijedite zaslonske upute.
- **X** Napomena Proizvod pokreće mjerač vremena koji će trajati otprilike dvije minute. U tom razdoblju morate pritisnuti odgovarajući gumb na umreženom uređaju ili unijeti PIN usmjerivača na stranici za konfiguraciju usmjerivača.

## <span id="page-42-0"></span>**Bežična s usmjerivačem (infrastrukturna mreža)**

Da biste HP Photosmart povezali na integriranu bežičnu mrežu WLAN 802.11 potrebno je sljedeće:

Bežična mreža 802.11b/g/n s bežičnim usmjerivačem ili pristupnom točkom.

**Napomena** 802.11n će podržavati samo 2,4 GHz.

 Stolno ili prijenosno računalo s podrškom za bežično umrežavanje ili mrežnom karticom (NIC). Računalo mora biti povezano na bežičnu mrežu na koju namjeravate instalirati HP Photosmart.

Širokopojasni pristup Internetu (preporučeno), npr. kabel ili DSL.

Ako HP Photosmart spojite na bežičnu mrežu koja ima pristup Internetu, HP preporučuje korištenje bežičnog usmjerivača (pristupna točka ili bazna stanica) koji koristi protokol za dinamičko konfiguriranje računala (DHCP). Naziv mreže (SSID).

WEP ključ ili WPA lozinka (po potrebi).

### **Povezivanje proizvoda pomoću Wireless Setup Wizarda (čarobnjaka za postavljanje bežične veze)**

- **1.** Zapišite naziv mreže (SSID) i WEP ključ ili WPA lozinku.
- **2.** Pokrenite čarobnjak za bežično postavljanje.
	- **a**. Na početnom zaslonu pisača dodirnite ikonu **Wireless** (Bežična veza).
	- **b**. Na izborniku Wireless (Bežična veza) dodirnite **Settings** (Postavke), a potom dodirnite **Wireless Setup Wizard** (Čarobnjak za bežično postavljanje).
- **3.** Povežite se s bežičnom mrežom.
	- ▲ Odaberite mrežu na popisu otkrivenih mreža.
- **4.** Slijedite naputke.
- **5.** Instalirajte softver.
	- ▲ Umetnite CD sa softverom uređaja u CD-ROM pogon računala.
	- ▲ Pratite upute na zaslonu.

Kada se to od vas zatraži, povežite proizvod s računalom putem USB instalacijskog kabela (ne isporučuje se uz pisač). Slijedite zaslonske naputke da biste unijeli postavke bežične mreže. Proizvod će se pokušati povezati s mrežom. Ako povezivanje ne uspije, pratite naputke za ispravljanje problema pa pokušajte ponovno.

▲ Kada postavljanje završi, zatražit će se da odspojite USB kabel i testirate bežičnu mrežnu vezu. Kada se proizvod uspješno poveže s mrežom, instalirajte softver na sva računala koja će proizvod koristiti putem mreže.

#### **Povezane teme**

• [Savjeti za postavljanje i korištenje umreženog pisa](#page-43-0)ča

## **Promjena USB veze u bežičnu mrežu**

Ako ste najprije postavili pisač i instalirali softver pomoću USB kabela te izravno povezali pisač s računalom, možete jednostavno tu vezu zamijeniti bežičnom mrežnom vezom. Trebat će vam bežična mreža 802.11/b/g/n koja sadrži bežični usmjerivač ili pristupnu točku.

**Napomena** 802.11n podržava samo 2,4 Ghz

### <span id="page-43-0"></span>**Promjena s USB veze na bežičnu vezu**

Ovisno o operacijskom sustavu, učinite nešto od sljedećeg.

- **1.** Sustav Windows:
	- **a**. Na izborniku **Start** na računalu kliknite **Svi programi**, a zatim kliknite **HP**.
	- **b**. Kliknite **HP Photosmart 7510 Series**, zatim **Postavljanje pisača i odabir softvera&** te **Prebacivanje pisača s USB veze na bežičnu**.
	- **c**. Pratite upute na zaslonu.
- **2.** Sustav Mac:
	- **a**. Dodirnite ikonu **Bežična veza** te **Čarobnjak za postavljanje bežične veze**.
	- **b**. Da biste povezali pisač, slijedite upute na zaslonu.
	- **c**. Koristite **HP Setup Assistant** (HP-ov pomoćnik za postavljanje) u mapi Applications/Hewlett-Packard/ Device Utilities da biste promijenili softversku vezu s pisačem u bežičnu.

## **Povezivanje novog pisača**

### **Povezivanje novog pisača iz softvera pisača**

Ako niste dovršili povezivanje pisača s računalom, morate ga povezati iz softvera pisača. Ako želite povezati isti model drugog novog pisača s računalom, ne morate ponovno instalirati softver pisača. Ovisno o operacijskom sustavu, učinite nešto od sljedećeg:

- **1.** Na računalu sa sustavom Windows:
	- **a**. Na izborniku **Start** kliknite **All Programs** (Svi programi), a potom kliknite **HP**.
	- **b**. Kliknite **HP Photosmart 7510 Series**, pa **Printer Setup and Software** (Postavljanje pisača i softver), a potom kliknite **Connect a new printer** (Povežite novi pisač).
	- **c**. Pratite upute na zaslonu.
- **2.** Na računalu Mac:
	- ▲ Pomoću programa **HP Setup Assistant** (HP-ov pomoćnik za postavljanje) u mapi Applications/Hewlett-Packard/Device Utilities promijenite softversku vezu ovog pisača s bežičnom vezom.

## **Promjena mrežnih postavki**

Ako želite promijeniti bežične postavke koje ste prethodno konfigurirali na mrežu, morate pokrenuti čarobnjak za bežično postavljanje sa zaslona pisača.

### **Pokretanje čarobnjaka za bežično postavljanje radi promjena mrežnih postavki**

- **1.** Na početnom zaslonu pisača dodirnite ikonu **Wireless** (Bežična veza).
- **2.** Na izborniku Wireless (Bežična veza) dodirnite **Settings** (Postavke), a potom dodirnite **Wireless Setup Wizard** (Čarobnjak za bežično postavljanje).
- **3.** Slijedite upute na zaslonu da biste promijenili mrežne postavke.

## **Savjeti za postavljanje i korištenje umreženog pisača**

Pomoću sljedećih savjeta postavite i koristite umreženi pisač:

- Pri postavljanju bežičnog umreženog pisača provjerite jesu li vaš bežični usmjerivač ili pristupna točka uključeni. Pisač će potražiti bežične usmjerivače, a zatim će na zaslonu prikazati nazive otkrivenih mreža.
- Da biste provjerili je li bežična veza uključena, provjerite ikonu bežične veze na vrhu početnog zaslona. Ako je ikona obojena, bežična je veza uključena. Dodirnite ikonu da biste prikazali status nadzorne ploče bežične veze. Dodirnite **Settings** (Postavke) da biste prikazali izbornik mreže koji sadrži mogućnosti za postavljanje bežične veze ili uključivanje bežične veze ako je ona već postavljena.
- Ako je vaše računalo povezano s virtualnom privatnom mrežom (VPN), morate prekinuti vezu s tom mrežom da biste mogli pristupiti bilo kojem drugom uređaju na mreži, uključujući pisač.
- <span id="page-44-0"></span>• Doznajte kako pronaći mrežne sigurnosne postavke. [Kliknite ovdje da biste se povezali s internetom i potražili](http://h20180.www2.hp.com/apps/Nav?h_pagetype=s-924&h_client=s-h-e004-01&h_keyword=lp70018-all-7510-C311&h_lang=hr&h_cc=hr) [dodatne informacije.](http://h20180.www2.hp.com/apps/Nav?h_pagetype=s-924&h_client=s-h-e004-01&h_keyword=lp70018-all-7510-C311&h_lang=hr&h_cc=hr)
- Podrobnije se informirajte o uslužnom programu za mrežnu dijagnostiku i drugim savjetima za otklanjanje poteškoća. [Kliknite ovdje da biste se povezali s internetom i potražili dodatne informacije.](http://h20180.www2.hp.com/apps/Nav?h_pagetype=s-924&h_client=s-h-e004-01&h_keyword=lp70016-win-7510-C311&h_lang=hr&h_cc=hr)
- Doznajte kako se prebaciti s USB-a na bežičnu vezu. [Kliknite ovdje da biste se povezali s internetom i potražili](http://h20180.www2.hp.com/apps/Nav?h_pagetype=s-924&h_client=s-h-e004-01&h_keyword=lp70015-win-7510-C311&h_lang=hr&h_cc=hr) [dodatne informacije.](http://h20180.www2.hp.com/apps/Nav?h_pagetype=s-924&h_client=s-h-e004-01&h_keyword=lp70015-win-7510-C311&h_lang=hr&h_cc=hr)
- Doznajte kako raditi s vatrozidima i protuvirusnim programima tijekom postavljanja pisača. [Kliknite ovdje da](http://h20180.www2.hp.com/apps/Nav?h_pagetype=s-924&h_client=s-h-e004-01&h_keyword=lp70017-win-7510-C311&h_lang=hr&h_cc=hr) [biste se povezali s internetom i potražili dodatne informacije.](http://h20180.www2.hp.com/apps/Nav?h_pagetype=s-924&h_client=s-h-e004-01&h_keyword=lp70017-win-7510-C311&h_lang=hr&h_cc=hr)

## **Napredni alati za upravljanje pisačem (za umrežene pisače)**

Kada je pisač povezan s mrežom, pomoću ugrađenog web-poslužitelja možete pregledati informacije o statusu, promijeniti postavke i upravljati njime pomoću računala.

*X* Napomena Možda će vam trebati lozinka za pregled ili promjenu nekih postavki.

Možete otvoriti i koristiti ugrađeni web-poslužitelj a da se ne morate povezati s internetom. No neke značajke nisu dostupne.

- Otvaranje ugrađenog web-poslužitelja.
- O kolačićima

## **Otvaranje ugrađenog web-poslužitelja.**

**EX Napomena** Uređaj mora biti povezan s mrežom te mora imati IP adresu. IP adresu pisača možete pronaći tako da dodirnete gumb **Wireless** (Bežična veza) na upravljačkoj ploči ili tako da ispišete stranicu za konfiguraciju mreže.

U podržani web-preglednik na računalu upišite IP adresu ili naziv glavnog računala koji su dodijeljeni pisaču.

Primjerice, ako je IP adresa 192.168.0.12, u svoj web-preglednik, primjerice Internet Explorer, upišite sljedeću adresu: http://192.168.0.12.

Da biste pristupili ugrađenom web-poslužitelju, vaše računalo i pisač moraju biti u istoj mreži.

## **O kolačićima**

Ugrađeni web-poslužitelj (EWS) prilikom pregledavanja na vaš tvrdi disk postavlja vrlo malene tekstualne datoteke (kolačiće). Te datoteke omogućuju ugrađenom web-poslužitelju da prepozna vaše računalo pri sljedećem posjetu. Primjerice, ako ste konfigurirali jezik ugrađenog web-poslužitelja, kolačić pomaže u pamćenju odabranog jezika tako da se pri sljedećem pristupu ugrađenom web-poslužitelju stranice prikazuju na tom jeziku. Iako se neki kolačići brišu nakon svake sesije (poput kolačića u kojem je spremljen odabrani jezik), oni drugi (poput kolačića u kojem su spremljene preference specifične za korisnika) spremaju se na računalu dok ih ručno ne očistite.

Svoj preglednik možete konfigurirati da prihvaća sve kolačiće ili pak da vas upozori za svaki ponuđeni kolačić, čime vam omogućuje da sami odlučite koje kolačiće želite prihvatiti ili odbiti. Preglednik možete koristiti i za uklanjanje neželjenih kolačića.

- **Napomena** Ako odaberete onemogućivanje kolačića, mogli biste, ovisno o pisaču, onemogućiti i jednu ili više sljedećih značajki:
- početak rada na mjestu na kojem ste izašli iz aplikacije (posebice korisno prilikom korištenja čarobnjaka za postavljanje)
- pamćenje postavki jezika za preglednik EWS-a
- personalizacija početne stranice EWS-a

Informacije o načinu mijenjanja postavki privatnosti i kolačića te načinu pregleda i brisanja kolačića potražite u dokumentaciji dostupnoj u vašem web pregledniku.

# <span id="page-45-0"></span>**11 Tehničke informacije**

U ovom odjeljku nalaze se tehničke specifikacije i međunarodne zakonske informacije za uređaj HP Photosmart.

Za dodatne tehničke podatke pogledajte tiskanu dokumentaciju koju ste dobili uz HP Photosmart.

Ovaj odjeljak sadrži sljedeće teme:

- **Obavijest**
- Informacije na čipu spremnika s tintom
- Tehnič[ki podaci](#page-46-0)
- [Program za zaštitu okoliša](#page-48-0)
- [Zakonske obavijesti](#page-53-0)
- [Regulatorne napomene za beži](#page-56-0)čne veze

## **Obavijest**

#### Obavijesti tvrtke Hewlett-Packard Company

Informacije prikazane u ovom dokumentu predmet su promjena bez prethodne najave.

Sva prava pridržana. Reproduciranje, prilago avanje ili prevo enje ovog materijala je zabranjeno bez prethodne pisane ovlasti tvrtke Hewlett-Packard, osim ako to nije dopušteno autorskim pravima. Jedino jamstvo koje vrijedi za HP proizvode i usluge je prikazano u izjavi o izri itom jamstvu koja prati takve proizvode i usluge. Niti jedna izjava iz ovog dokumenta ne smije predstavljati dopunsko jamstvo. HP nije odgovoran za mogu e tehni ke ili uredni ke greške u ovom dokumentu.

© 2011 Hewlett-Packard Development Company, L.P.

Microsoft, Windows, Windows XP i Windows Vista su registrirani zaštitni znaci tvrtke Microsoft Corporation.

Windows 7 je registrirani zaštitni znak ili zaštitni znak tvrtke Microsoft Corporation u SAD-u i/ili drugim državama.

Intel i Pentium su zaštitni znaci ili registrirani zaštitni znaci tvtke Intel Corporation ili njenih podružnica u Sjedinjenim Ameri kim Državama i drugim državama

Adobe® je zaštitni znak tvrtke Adobe Systems Incorporated

## **Informacije na čipu spremnika s tintom**

HP-ovi spremnici s tintom koji se koriste s ovim proizvodom sadrže memorijski čip koji pridonosi radu proizvoda. Osim toga, ovaj memorijski čip sadrži ograničeni skup informacija o korištenju proizvoda, koje mogu obuhvaćati sljedeće: datum prve instalacije spremnika s tintom, datum posljednje upotrebe spremnika, broj stranica ispisanih pomoću spremnika, pokrivenost stranica, korištene načine ispisa, eventualne pogreške i model proizvoda. Ti podaci pomažu HP-u da dizajnira buduće proizvode u skladu s potrebama korisnika.

Podaci prikupljeni s memorijskog čipa spremnika ne sadrže podatke pomoću kojih je moguće identificirati kupca ili korisnika spremnika ili proizvoda.

HP prikuplja uzorak memorijskih čipova iz spremnika vraćenih u sklopu HP-ovog programa besplatnog povrata i recikliranja (Partneri programa HP Planet: [www.hp.com/hpinfo/globalcitizenship/environment/recycle/](http://www.hp.com/hpinfo/globalcitizenship/environment/recycle/index.html)). Memorijski čipovi iz tog uzorka čitaju se i proučavaju radi poboljšavanja budućih HP-ovih proizvoda. HP-ovi partneri koji pomažu pri recikliranju također mogu imati pristup tim podacima.

Svaka treća strana koja posjeduje spremnik može imati pristup anonimnim podacima na memorijskom čipu. Ako ne želite dopustiti pristup tim podacima, možete onesposobiti čip. Međutim, nakon što onesposobite memorijski čip, ne možete koristiti spremnik u HP-ovom proizvodu.

Ako ste zabrinuti radi pružanja tih anonimnih podataka, možete ih učiniti nepristupačnima tako da isključite sposobnost memorijskog čipa da prikuplja podatka o korištenju proizvoda.

### **Da biste onemogućili funkciju podataka o korištenju**

**1.** Dodirnite **Postavke**.

<span id="page-46-0"></span>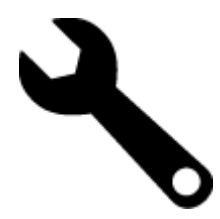

- **2.** Dodirnite **Preference**.
- **3.** Dodirnite **Podaci čipa spremnika**, a zatim **U redu**.

₩ **Napomena** Da biste ponovno omogućili funkciju podataka o korištenju, vratite tvorničke postavke.

**E** Napomena Možete i dalje koristiti spremnik u HP-ovom proizvodu ako isključite mogućnost memorijskog čipa da prikuplja podatke o korištenju proizvoda.

## **Tehnički podaci**

Tehnički podaci za HP Photosmart su priloženi u ovom odjeljku. Cjelokupne specifikacije proizvoda potražite na popisu podataka o uređaju u [www.hp.com/support.](http://h20180.www2.hp.com/apps/Nav?h_pagetype=s-001&h_page=hpcom&h_client=s-h-e002-1&h_product=5070116&h_lang=hr&h_cc=hr)

### **Sustavni zahtjevi**

Zahtjevi softvera i sustava se nalaze u datoteci Readme.

Za informacije o budućim izdanjima operativnih sustava i podrške posjetite online HP podršku na web-mjestu [www.hp.com/support.](http://h20180.www2.hp.com/apps/Nav?h_pagetype=s-001&h_page=hpcom&h_client=s-h-e002-1&h_product=5070116&h_lang=hr&h_cc=hr)

### **Specifikacije okoline**

- Dozvoljeni raspon radne temperature: Glavni pisač: 5 do 40 stupnjeva Celzija (41 do 104 stupnjeva F) Zaslon koji je moguće ukloniti: - 10 do 40 stupnjeva Celzija (14 do 104 stupnjeva F)
- Dozvoljeni raspon radne temperature: od 5 ºC do 40 ºC (od 41 ºF do 104 ºF)
- Vlaga: 15% do 80% RH, bez kondenziranja; maksimalno rosište na 28 ºC
- Raspon temperature u stanju mirovanja (u skladištu): -20 do 60 stupnjeva Celzija (-4 do 140 stupnjev F)
- U blizini snažnih elektromagnetskih polja ispis preko uređaja HP Photosmart može biti blago iskrivljen
- HP preporučuje upotrebu USB kabela dužine manje ili jednake 3 m duljine radi smanjenja smetnji zbog potencijalno jakih elektromagnetskih polja

### **Rezolucija ispisa**

Da biste doznali više o razlučivosti pisača, pogledajte softver pisača.

### **Specifikacije papira**

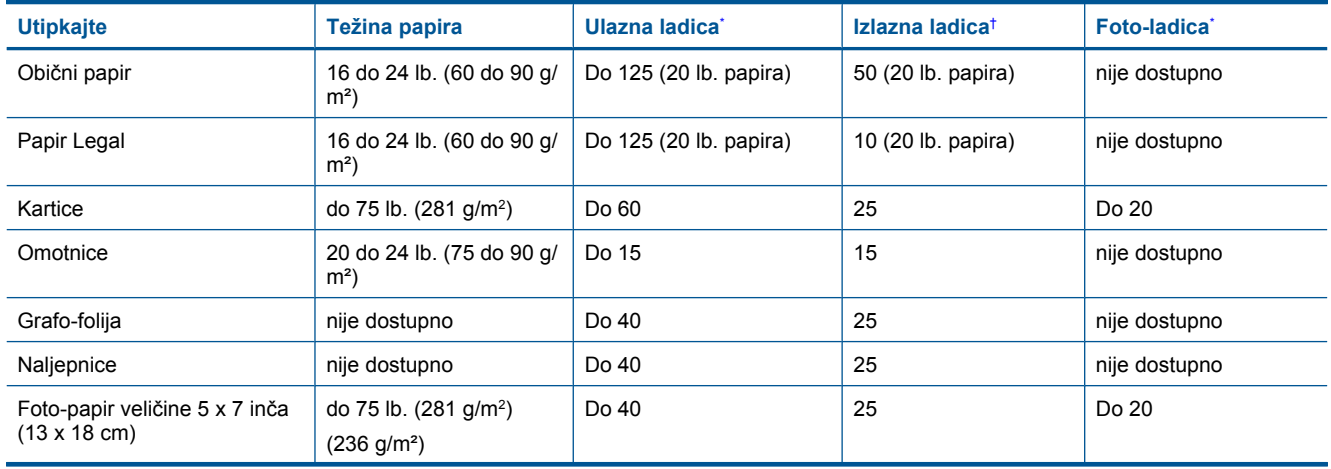

### <span id="page-47-0"></span>(nastavak)

\*

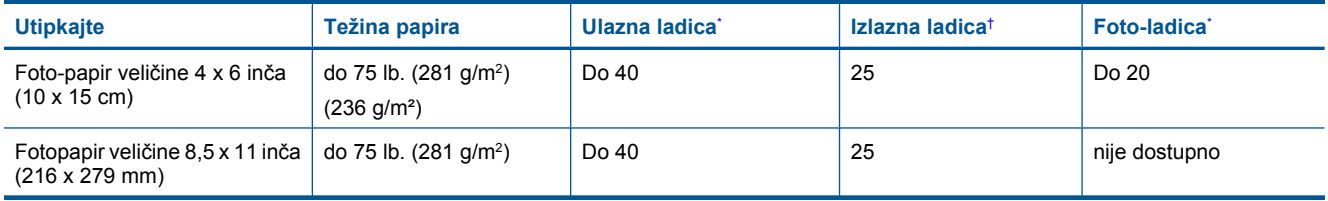

\* Maksimalni kapacitet.

† Na kapacitet izlazne ladice utiče vrsta papira i količina tinte koje upotrebljavate. HP preporučuje često pražnjenje izlazne ladice. Način ispisa kvalitete FAST DRAFT (Brza skica) zahtijeva izvučeni produžetak ladice s otvorenim krajnjim dijelom produžetka. Bez otvorenog krajnjeg dijela ladice obje veličine papira, letter i legal će padati na prvi list.

**Napomena** Za potpuni popis podržanih veličina medija za ispis pogledajte upravljački program pisača.

### **Specifikacije papira za dodatak za dvostrani ispis – sve regije osim Japana**

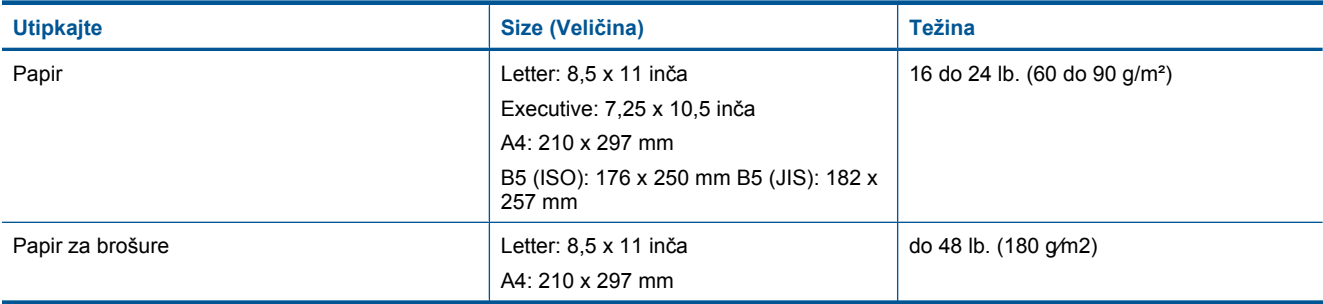

#### **Specifikacije papira za dodatak za dvostrani ispis – samo Japan**

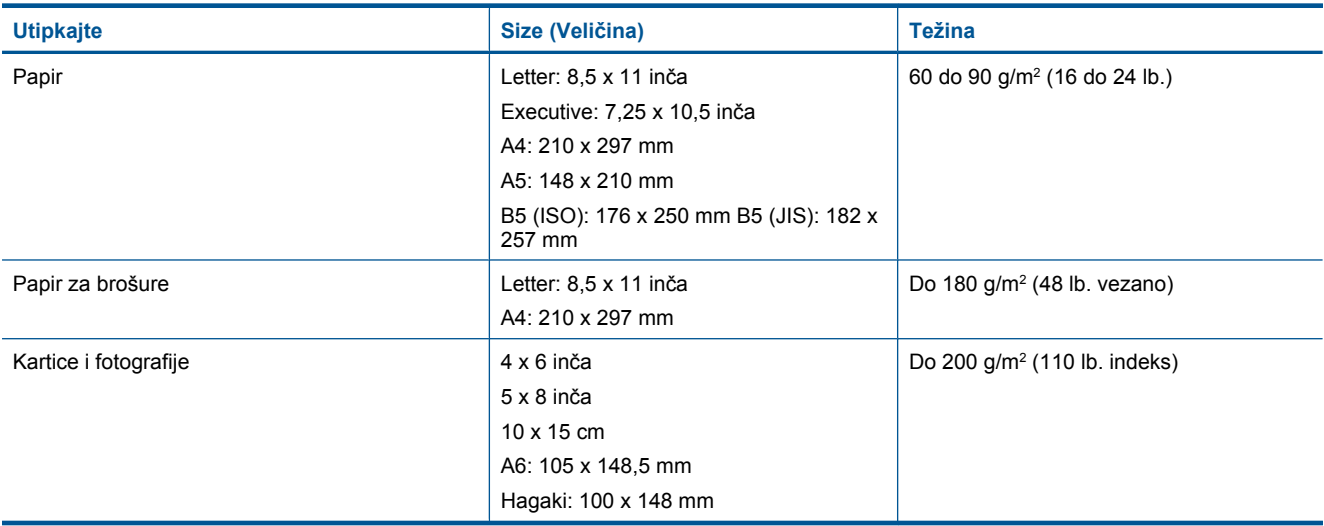

### **Poravnavanje zakošenja**

• .006 mm/mm na običnom papiru (druga strana)

*Kapomena* Dostupnost medija se razlikuje u različitim državama/regijama.

#### **Odrednice ispisa**

- Brzine ispisa ovise o složenosti dokumenta
- Ispis u panoramskoj veličini
- Metoda: kapljični termalni inkjet ispis
- Jezik: PCL3 GUI

### <span id="page-48-0"></span>**Odrednice kopiranja**

- Digitalna obrada slike
- Najveći broj kopija razlikuje se ovisno o modelu
- Brzine kopiranja ovise o modelu i složenosti dokumenta
- Najveće povećanje kopije u rasponu od 200-400% (ovisno o modelu)
- Najveće smanjenje kopije u rasponu od 25-50% (ovisno o modelu)

### **Rok trajnosti spremnika s tintom**

Dodatne informacije o procijenjenoj izdašnosti spremnika s tintom potražite na web-mjestu [www.hp.com/go/](http://www.hp.com/go/learnaboutsupplies) [learnaboutsupplies](http://www.hp.com/go/learnaboutsupplies).

#### **Odrednice skeniranja**

- Uključen uređivač slika
- Razlučivost: do 1200 x 2400 ppi optički (ovisno o modelu); 19 200 ppi poboljšano (softverski) Za više informacija o ppi rezoluciji, pogledajte softver skenera.
- Boja: 48-bitno u boji, 8-bitni raspon sivih tonova (256 razina sivog)
- Maksimalna veličina skeniranja sa stakla: 21,6 x 29,7 cm

## **Program za zaštitu okoliša**

Cilj tvrtke Hewlett-Packard je proizvodnja kvalitetnih proizvoda na način koji čuva okoliš. Dizajn prikladan recikliranju je primijenjen i na ovaj proizvod. Broj korištenih materijala sveden je na minimum uz prikladnu funkcionalnost i pouzdanost. Različiti materijali su tako uporabljeni da se mogu lako razdvojiti. Spajanje i druge vrste veza se lako nalaze, lako im se pristupa i lako se uklanjaju običnim alatom. Važni dijelovi su tako dizajnirani da im se lako pristupa za lako skidanje i popravak.

Dodatne informacije potražite na web mjestu HP-ovog programa za zaštitu okoliša na adresi:

[www.hp.com/hpinfo/globalcitizenship/environment/index.html](http://www.hp.com/hpinfo/globalcitizenship/environment/index.html)

Ovaj odjeljak sadrži sljedeće teme:

- Ekološki savjeti
- [Upotreba papira](#page-49-0)
- **[Plastika](#page-49-0)**
- [Tablice s podacima o sigurnosti materijala](#page-49-0)
- **[Recikliranje](#page-49-0)**
- [HP program recikliranja potrošnog materijala za inkjet](#page-49-0)
- [Automatsko isklju](#page-49-0)čivanje
- Postavljanje nač[ina rada uz uštedu energije](#page-50-0)
- [Potrošnja elektri](#page-50-0)čne energije
- [Disposal of waste equipment by users in private households in the European Union](#page-51-0)
- [Kemijske tvari](#page-51-0)
- [Toxic and hazardous substance table](#page-52-0)
- [Battery disposal in the Netherlands](#page-52-0)
- [Battery disposal in Taiwan](#page-52-0)
- **[Attention California users](#page-52-0)**
- [EU battery directive](#page-53-0)

## **Ekološki savjeti**

HP nastoji pomoći klijentima pri smanjivanju štetnog utjecaja na okoliš. U nastavku su ekološki savjeti koji će vam pomoći da se usredotočite na procjenu i smanjenje štetnog utjecaja koji bi mogao imati ispisni postupak koji ste odabrali. Povrh korištenja posebnih značajki ovog proizvoda, posjetite i HP-ovo web-mjesto s ekološkim rješenjima da biste potražili dodatne informacije o HP-ovim inicijativama za čuvanje okoliša.

### <span id="page-49-0"></span>[www.hp.com/hpinfo/globalcitizenship/environment/](http://www.hp.com/hpinfo/globalcitizenship/environment/)

### **Ekološke značajke vašeg proizvoda**

- **Informacije o uštedi energije**: da biste provjerili status uređaja glede programa ENERGY STAR®, pogledajte odjeljak [Potrošnja elektri](#page-50-0)čne energije.
- **Reciklirani materijali**: dodatne informacije o recikliranju HP-ovih proizvoda potražite na adresi: [www.hp.com/hpinfo/globalcitizenship/environment/recycle/](http://www.hp.com/hpinfo/globalcitizenship/environment/recycle/)

## **Upotreba papira**

Ovaj proizvod je prikladan za uporabu papira recikliranog po DIN 19309 i EN 12281:2002.

### **Plastika**

Plastični dijelovi teži od 25 grama označeni su u skladu s međunarodnim standardima koji olakšavaju prepoznavanje plastike radi recikliranja nakon isteka radnog vijeka proizvoda.

## **Tablice s podacima o sigurnosti materijala**

Tablice s podacima o sigurnosti materijala (MSDS) moguće je dobiti na HP web mjestu:

[www.hp.com/go/msds](http://www.hp.com/go/msds)

### **Recikliranje**

HP nudi veliki broj programa povrata i recikliranja proizvoda u puno država/regija i partnera, uz jedan od najvećih centara elektronskog recikliranja u svijetu. HP čuva sredstva ponovnom prodajom nekih od njegovih najpopularnijih proizvoda. Za informacije o recikliranju HP proizvoda posjetite:

[www.hp.com/hpinfo/globalcitizenship/environment/recycle/](http://www.hp.com/hpinfo/globalcitizenship/environment/recycle/)

## **HP program recikliranja potrošnog materijala za inkjet**

HP je predan zaštiti okoliša. Program za recikliranje pribora za uređaje HP Inkjet dostupan je u mnogim državama/ regijama i omogućuje besplatno recikliranje spremnika s tintom. Za više informacija pogledajte web-stranicu:

[www.hp.com/hpinfo/globalcitizenship/environment/recycle/](http://www.hp.com/hpinfo/globalcitizenship/environment/recycle/)

## **Automatsko isključivanje**

Automatsko se isključivanje prema zadanim postavkama automatski omogućuje kada uključite pisač. Kada omogućite automatsko isključivanje, pisač se automatski isključuje nakon dva sata neaktivnosti radi smanjenja potrošnje energije. Automatsko se isključivanje automatski onemogućuje kada pisač uspostavi bežičnu vezu s mrežnim usmjerivačem ili mobilnim uređajem radi izravnog bežičnog ispisa ili kada omogućite alarme ili podsjetnike kalendara. Postavku automatskog isključivanja možete promijeniti na upravljačkoj ploči. Kada promijenite postavku, pisač će koristiti postavku koju odaberete. **Značajka automatskog isključivanja u potpunosti isključuje pisač te ga stoga morate ponovno upaliti pomoću gumba napajanja.**

### **Omogućivanje i onemogućivanje automatskog isključivanja**

**1.** Na početnom zaslonu dodirnite ikonu **Postavke**.

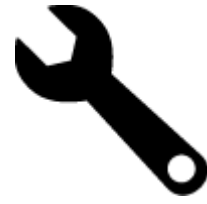

- **2.** Dodirnite **Preference**.
- **3.** Prolistajte mogućnosti, a potom dodirnite **Set Auto-off** (Postavi automatsko isključivanje).
- **4.** Dodirnite **On** (Uključeno) ili **Off** (Isključeno).
- **5.** Dodirnite **Yes** (Da) da biste potvrdili odabir ili **No** (Ne) da biste zadržali trenutnu postavku.

<span id="page-50-0"></span> $\frac{1}{\sqrt{x}}$  **Naputak** Ako ispisujete putem bežične veze preko mreže, značajka automatskog isključivanja mora biti onemogućena da ne bi došlo do gubitka poslova ispisa. Čak i kada je značajka automatskog isključivanja onemogućena, način rada za štednju energije, koji korisnik može prilagoditi, olakšava smanjenje potrošnje energije.

## **Postavljanje načina rada uz uštedu energije**

Način rada za štednju energije uređaja HP Photosmart smanjuje potrošnju energije prelaskom u stanje mirovanja nakon pet minuta neaktivnosti. Vrijeme do prelaska u stanje mirovanja moguće je produljiti za 10 ili 15 minuta.

**Napomena** Ta je značajka prema zadanim postavkama uključena te je nije moguće isključiti.

### **Postavljanje načina rada uz uštedu energije**

**1.** Dodirnite ikonu za postavljanje.

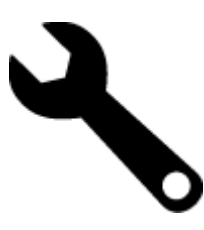

- **2.** Dodirnite **Preference**.
- **3.** Prolistajte mogućnosti i dodirnite **Način uštede energije**.
- **4.** Dodirnite željeni vremenski interval (5, 10 ili 15 minuta).

## **Potrošnja električne energije**

Hewlett-Packard oprema za ispis i obradu slika označena logotipom ENERGY STAR® kvalificirana je kao oprema za obradu slika prema ENERGY STAR specifikacijama američke agencije za zaštitu okoliša. Na proizvodima za obradu slika koji odgovaraju standardu ENERGY STAR nalazi se sljedeća oznaka:

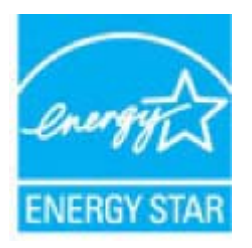

Dodatne informacije o modelu proizvoda za obradu slika koji odgovara ENERGY STAR standardu navedene su na adresi: [www.hp.com/go/energystar](http://www.hp.com/go/energystar)

## <span id="page-51-0"></span>**Disposal of waste equipment by users in private households in the European Union**

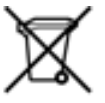

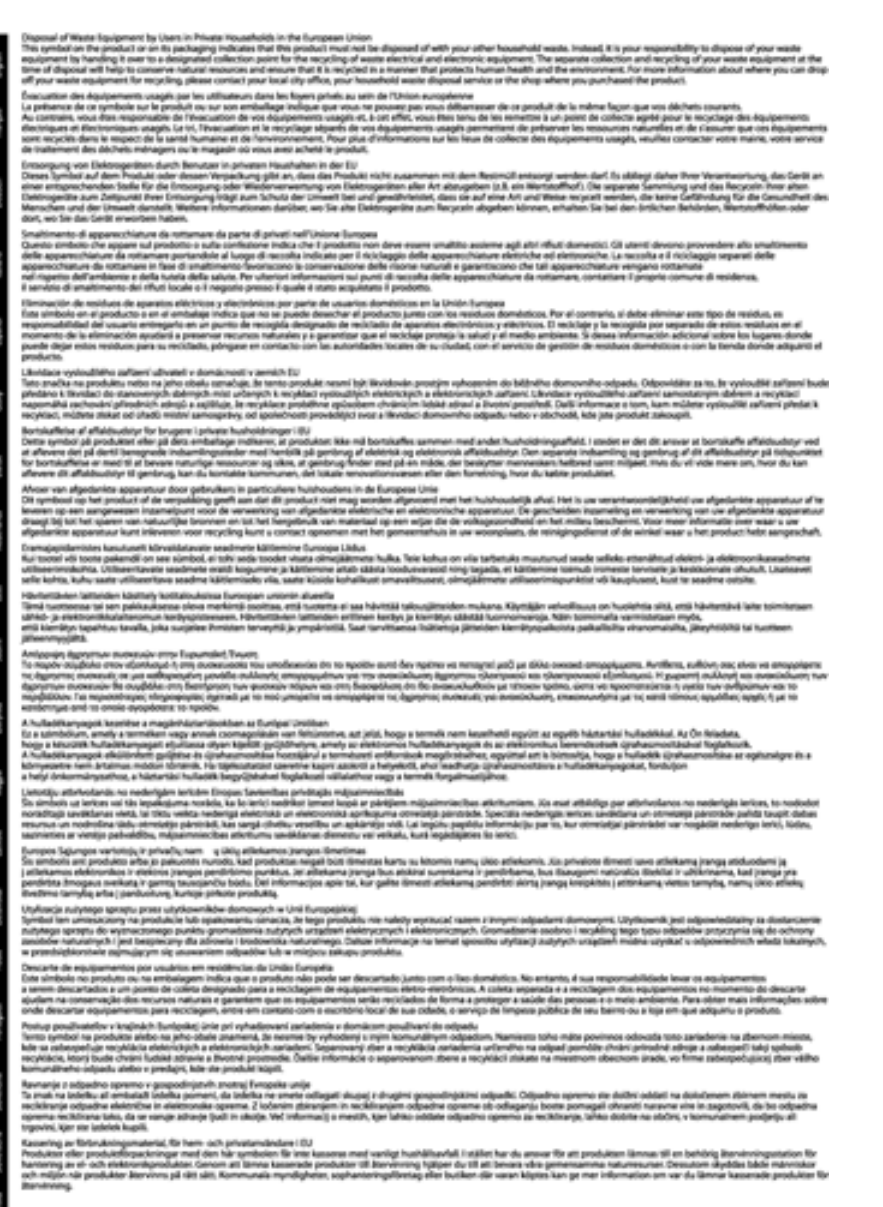

## **Kemijske tvari**

HP je kupcima obvezan pružiti podatke o kemijskim tvarima u svojim proizvodima u skladu s propisima kao što je REACH *(Uredbom Europskog parlamenta i Vijeća EZ-a br. 1907/2006)*. Izvješće s kemijskim podacima o ovom proizvodu moguće je pronaći na web-mjestu: [www.hp.com/go/reach](http://www.hp.com/go/reach).

## <span id="page-52-0"></span>**Toxic and hazardous substance table**

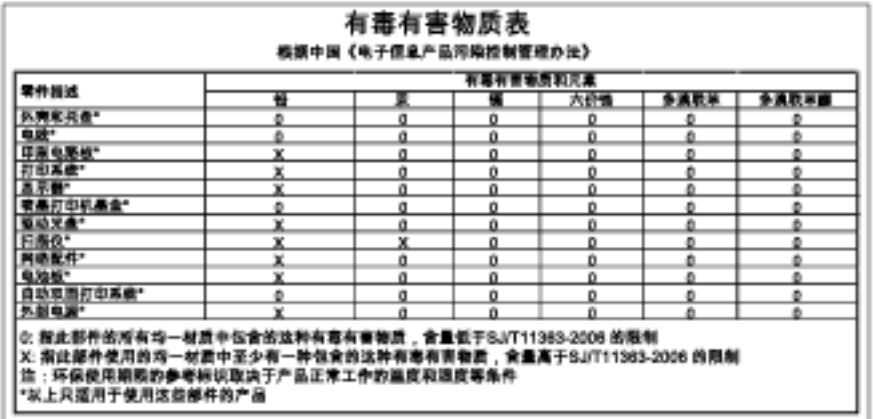

## **Battery disposal in the Netherlands**

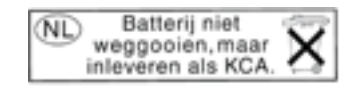

Dit HP Product bevat een lithium-manganese-dioxide batterij. Deze bevindt zich op de hoofdprintplaat. Wanneer deze batterij leeg is, moet deze volgens de geldende regels worden afgevoerd.

## **Battery disposal in Taiwan**

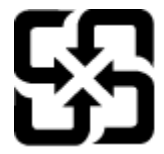

廢電池請回收

Please recycle waste batteries.

## **Attention California users**

The battery supplied with this product may contain perchlorate material. Special handling may apply. For more information, go to the following Web site:

[www.dtsc.ca.gov/hazardouswaste/perchlorate](http://www.dtsc.ca.gov/hazardouswaste/perchlorate)

### <span id="page-53-0"></span>**EU battery directive**

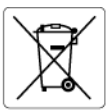

#### **European Union Battery Directive**

examplem which is a battery that is used to maintain data integrity of real time clock or product settings and is designed to last the life of the<br>This product contains a battery that is used to maintain data integrity of

Directive sur les batteries de l'Union Européenne<br>Ce produit contient une batterie qui permet de maintenir l'intégrité des données pour les paramètres du produit ou l'horloge en temps réel et qui a<br>été conçue pour durer au technicien qualifié

technicien qualifié.<br>Batterie-Richtlinie der Europäischen Union<br>Dieses Produktenhält eine Batterie, die dazu dient, die Datenintegrität der Echtzeituhr sowie der Produkteinstellungen zu erhalten, und die für die<br>Dieses Pro

**Direttiva dell'Unione Europea relativa alla raccolta, al trattamento e allo smaltimento di batterie e accumulatori**<br>Questo prodotto contiene una batteria utilizzata per preservare l'integrità dei dati dell'orologio in tem prodotto e

**Directiva sobre baterias de la Unión Europea**<br>Este producto contiene una batería que se utiliza para conservar la integridad de los datos del reloj de tiempo real o la configuración del producto<br>y está diseñada para alura mantenimiento cualificad

#### Směrnice Evropské unie pro nakládání s bateriemi

**Smernice Evropske unie pro nakiaaani s bateriemi**<br>Tento výrobek obschuje baterii, která slouží k uchování správných dat hodin reálného času nebo nastavení výrobku. Baterie je navržena tak, aby<br>vydržela celou životnost výr

#### **EU's batteridirektiv**

ţ

Ë

Produktet indeholder et batteri, som bruges til at vedligeholde dataintegriteten for realtidsur- eller produktindstillinger og er beregnet til at holde i<br>hele produktets levetid. Service på batteriet eller udskiftning bør

Richtlijn batterijen voor de Europese Unie<br>Dit product bevat een batterij die wordt gebruikt voor een juiste tijdsaanduiding van de klok en het behoud van de productinstellingen. Bovendien is<br>deze ontworpen om gedurende de

#### Euroopa Liidu aku direktiiv

en oopu siraa uma amama<br>Toode sisaldab akut, mida kasutatakse reaalaja kella andmeühtsuse või toote sätiete säilitamiseks. Aku on valmistatud kestma terve toote kasutusaja<br>Akut tohib hooldada või vahetada ainult kvalifitse

#### Euroopan unionin paristodirektiivi

euroopan unionin panisioairekiin<br>Tamä laite sisältää paristoi, jota käytetään reaaliaikaisen kellon tietojen ja laitteen sastusten säilyttämisen.<br>koko käyttöiän ajan. Pariston mahdollinen korjaus tai vaihto on jätettävä pä

#### Οδηγία της Ευρωπαϊκής Ένωσης για τις ηλεκτρικές στήλες

**Οσηγια της ευρωπαικης ενωσης για τις ηλεκτρικες στηλες**<br>Αυτό το προϊόν περιλαμβάνει μια μπαταρία, η οποία χρησιμοποιείται για τη διατήρηση της ακεραιότητας των δεδομένων ρολογιού πραγματικού<br>Αυτό το προϊόν περιλαμβάνει μ

#### Az Európai unió telepek és akkumulátorok direktívája

ra zvretna v nestavene v aktorického dobí za hospositom v nestavené podpované politikosnick adatintegritását. Az elem úgy<br>A termék tartalmaz egy elemet, melynek feladata az, hogy biztosítsa a valós idejű óra vagy a termék

#### Eiropas Savienības Bateriju direktīvo

en opustavan var samanto reala laika pulkstena vai produkta iestatījumu datu integritātes saglabāšanai, un tā ir paredzēta visam produkta<br>dzīves ciklam. Jebkura apkope vai baterijas nomaiņa ir jāveic atbilstoši kvalificēta

**Europos Sąjungos baterijų ir akumuliatorių direktyva**<br>Šiame gaminyje yra baterija, kuri naudojama, kad būtų galima prižiūrėti realaus laiko laikandžio aparalio nuostatas; ji skirta veikti<br>visą gaminio eksploatovimo laiką.

**Dyrektywa Unii Europejskiej w sprawie baterii i akumulatorów**<br>Produkt zawiera baterię wykorzystywaną do zachowania integralności danych zegara czasu rzeczywistego lub ustawień produktu, która<br>podtrzymuje działanie produkt

#### Diretiva sobre baterias da União Européia

orrenvez soare parentas aa untato zuropeia<br>Este produto contém uma boteria que é usada para manter a integridade dos dados do relógio em tempo real ou das configurações do produto e<br>Este produto contém uma boteria que este qualificado

#### Smernica Európskej únie pre zaobchádzanie s batériami

**smernica curopskej unie pre zaoscnaazanie s sareriami**<br>Tento výrobok obsohuje batériu, ktorá slúži na uchovanie správnych údajov hodín reálneho času alebo nastavení výrobku. Batéria je skonštruovaná<br>tak, aby vydržala celú

**Direktiva Evropske unije o baterijah in akumulatorjih**<br>V tem izdelku je baterija, ki zagotovlja natančnost podalkov ure v realnem času ali nastavitev izdelka v celotni življenjski dobi izdelka. Kakršno koli<br>popravilo ali

### EU:s batteridirektiv<br>Produkter innebåller et

euss samernamenne<br>Produkten innehåller ett batteri som används för att upprätthålla data i realtidsklockan och produktinställningarna. Batteriet ska räcka produktens<br>hela livslängd. Endast kvalificerade servicetekniker får

**Директива за батерии на Европейския съюз**<br>Този продукт съдържа батерия, която се наползва за поддържане на целостта на данните на часовника в реално време или настройките за<br>продукта, създадена на надържи през целня живо

#### Directiva Uniunii Europene referitoare la baterii

Directiva Uniunii Europene referitoare la baterii<br>Acest produs conjine o baterie care este utilizată pentru a menține integritatea datelor ceasului de timp real sau setărilor produsului și care este<br>proiectată să funcțione

## **Zakonske obavijesti**

Uređaj HP Photosmart udovoljava zahtjevima regulatornih agencija u vašoj državi/regiji.

<span id="page-54-0"></span>Ovaj odjeljak sadrži sljedeće teme:

- Identifikacijski broj modela prema propisima
- **FCC** statement
- VCCI (Class B) compliance statement for users in Japan
- [Notice to users in Japan about the power cord](#page-55-0)
- [Notice to users in Korea](#page-55-0)
- [Notice to users in Germany](#page-55-0)
- [Noise emission statement for Germany](#page-55-0)
- [Regulatorna napomena Europske Zajednice](#page-55-0)

## **Identifikacijski broj modela prema propisima**

U svrhe identifikacije prema propisima ovom proizvodu je dodijeljen broj modela prema propisima. Broj modela prema propisima za vaš proizvod je SDGOB-1021. Taj se broj razlikuje od tržišnog naziva (HP Photosmart 7510 Series, itd.) ili broja proizvoda (CD734A, itd.).

## **FCC statement**

### **FCC statement**

The United States Federal Communications Commission (in 47 CFR 15.105) has specified that the following notice be brought to the attention of users of this product.

This equipment has been tested and found to comply with the limits for a Class B digital device, pursuant to Part 15 of the FCC Rules. These limits are designed to provide reasonable protection against harmful interference in a residential installation. This equipment generates, uses and can radiate radio frequency energy and, if not installed and used in accordance with the instructions, may cause harmful interference to radio communications. However, there is no quarantee that interference will not occur in a particular installation. If this equipment does cause harmful interference to radio or television reception, which can be determined by turning the equipment off and on, the user is encouraged to try to correct the interference by one or more of the following measures:

- Reorient the receiving antenna.
- Increase the separation between the equipment and the receiver.  $\cdot$
- Connect the equipment into an outlet on a circuit different from that to which the receiver  $\overline{a}$ is connected
- Consult the dealer or an experienced radio/TV technician for help.
- For further information, contact:

Manager of Corporate Product Regulations Hewlett-Packard Company 3000 Hanover Street Palo Alto, Ca 94304 (650) 857-1501

Modifications (part 15.21)

The FCC requires the user to be notified that any changes or modifications made to this device that are not expressly approved by HP may void the user's authority to operate the equipment.

This device complies with Part 15 of the FCC Rules. Operation is subject to the following two conditions: (1) this device may not cause harmful interference, and (2) this device must accept any interference received, including interference that may cause undesired operation.

## **VCCI (Class B) compliance statement for users in Japan**

この装置は、クラスB情報技術装置です。この装置は、家庭環境で使用することを目的として いますが、この装置がラジオやテレビジョン受信機に近接して使用されると、受信障害を引き 起こすことがあります。取扱説明書に従って正しい取り扱いをして下さい。

VCCI-B

## <span id="page-55-0"></span>**Notice to users in Japan about the power cord**

製品には、同梱された電源コードをお使い下さい。 同梱された電源コードは、他の製品では使用出来ません。

## **Notice to users in Korea**

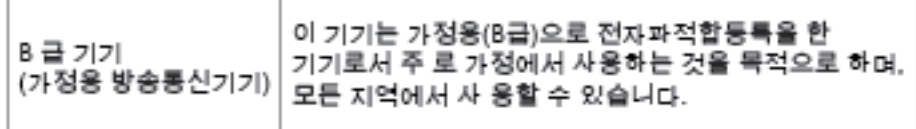

## **Notice to users in Germany**

### Sehanzeige-Arbeitsplätze

Das Gerät ist nicht für die Benutzung am Bildschirmarbeitsplatz gemäß BildscharbV vorgesehen.

## **Noise emission statement for Germany**

## Geräuschemission

LpA < 70 dB am Arbeitsplatz im Normalbetrieb nach DIN 45635 T. 19

## **Regulatorna napomena Europske Zajednice**

Proizvodi s oznakom CE u skladu su sa sljedećim direktivama Europske Unije:

- Direktiva o niskom naponu 2006/95/EC
- Direktiva o elektromagnetskoj kompatibilnosti 2004/108/EC
- Direktiva o ekološkom dizajnu 2009/125/EC, gdje je primjenjivo

Usklađenost s normom CE ovog uređaja važeća je ako se uređaj napaja putem odgovarajućeg HP-ova prilagodnika za izmjenični napon s oznakom CE.

Ako uređaj ima telekomunikacijske mogućnosti, on zadovoljava i osnovne preduvjete sljedeće direktive EU:

• direktiva R&TTE 1999/5/EC

Usklađenost s tim direktivama podrazumijeva sukladnost s važećim usklađenim europskim standardima (europskim normama) navedenima u deklaraciji o sukladnosti za EU koju je izdao HP za ovaj proizvod ili liniju proizvoda i koja je dostupna (samo na engleskom) u pratećoj dokumentaciji proizvoda ili na sljedećem web-mjestu: [www.hp.com/](http://www.hp.com/go/certificates) [go/certificates](http://www.hp.com/go/certificates) (u polje za pretraživanje upišite šifru proizvoda).

Usklađenost je naznačena jednom od sljedećih oznaka usklađenosti na proizvodu:

<span id="page-56-0"></span>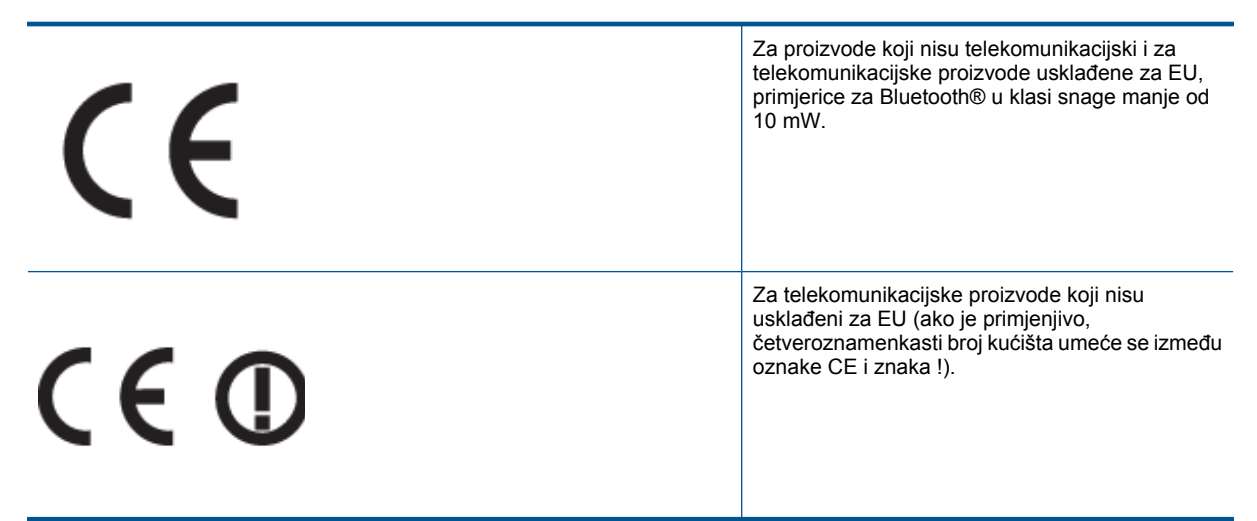

Pogledajte naljepnicu s propisima na proizvodu.

Telekomunikacijske se funkcije ovog proizvoda smiju koristiti u sljedećim državama Europske unije i EFTA-e: Austrija, Belgija, Bugarska, Cipar, Češka Republika, Danska, Estonija, Finska, Francuska, Njemačka, Grčka, Mađarska, Island, Irska, Italija, Latvija, Lihtenštajn, Litva, Luksemburg, Malta, Nizozemska, Norveška, Poljska, Portugal, Rumunjska, Slovačka Republika, Slovenija, Španjolska, Švedska, Švicarska i Velika Britanija.

Telefonski priključak (nije dostupan za neke proizvode) namijenjen je povezivanju s analognim telefonskim mrežama.

### **Proizvodi s bežičnim LAN uređajima**

• Neke države imaju određene zahtjeve ili posebne preduvjete vezane uz funkcioniranje bežičnih LAN mreža, kao što su mogućnost korištenja samo u zatvorenim prostorima ili ograničenja dostupnih kanala. Provjerite jesu li postavke bežične mreže za državu ispravne.

#### **Francuska**

• Za korištenje ovog proizvoda u bežičnom LAN-u na frekvenciji od 2,4 GHz vrijede određena ograničenja: Ovaj se proizvod smije koristiti u zatvorenim prostorima u cijelom frekvencijskom pojasu od 2400 MHz do 2483,5 MHz (kanali od 1 do 13). Na otvorenom se smije koristiti samo frekvencijski pojas od 2400 MHz do 2454 MHz (kanali od 1 do 7). Najnovije preduvjete potražite na adresi [www.arcep.fr.](http://www.arcep.fr)

Pravna pitanja uputite na adresu:

Hewlett-Packard GmbH, Dept./MS: HQ-TRE, Herrenberger Strasse 140, 71034 Boeblingen, NJEMAČKA

## **Regulatorne napomene za bežične veze**

Ovaj odjeljak sadrži regulatorne informacije vezane uz bežične uređaje:

- [Exposure to radio frequency radiation](#page-57-0)
- [Notice to users in Brazil](#page-57-0)
- [Notice to users in Canada](#page-57-0)
- [Notice to users in Taiwan](#page-57-0)

## <span id="page-57-0"></span>**Exposure to radio frequency radiation**

Exposure to radio frequency radiation

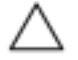

The radiated output power of this device is far below the FCC radio Caution frequency exposure limits. Nevertheless, the device shall be used in such a manner that the potential for human contact during normal operation is minimized. This product and any attached external antenna, if supported, shall be placed in such a manner to minimize the potential for human contact during normal operation. In order to avoid the possibility of exceeding the FCC radio frequency exposure limits, human proximity to the antenna shall not be less than 20 cm (8 inches) during normal operation.

## **Notice to users in Brazil**

#### Aviso aos usuários no Brasil

Este equipamento opera em caráter secundário, isto é, não tem direito à proteção contra interferência prejudicial, mesmo de estações do mesmo tipo, e não pode causar interferência a sistemas operando em caráter primário. (Res.ANATEL 282/2001).

## **Notice to users in Canada**

### Notice to users in Canada/Note à l'attention des utilisateurs canadiens

For Indoor Use. This digital apparatus does not exceed the Class B limits for radio noise emissions from the digital apparatus set out in the Radio Interference Regulations of the Canadian Department of Communications. The internal wireless radio complies with RSS 210 and RSS GEN of Industry Canada.

Utiliser à l'intérieur. Le présent appareil numérique n'émet pas de bruit radioélectrique dépassant les limites applicables aux appareils numériques de la classe B prescrites dans le Règlement sur le brouillage radioélectrique édicté par le ministère des Communications du Canada. Le composant RF interne est conforme a la norme RSS-210 and RSS GEN d'Industrie Canada.

## **Notice to users in Taiwan**

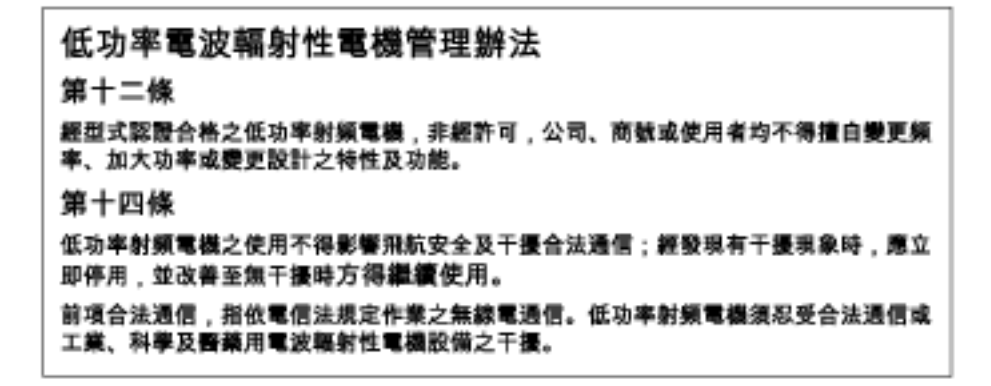

Poglavlje 11

## <span id="page-59-0"></span>**Kazalo**

## **F**

folije specifikacije [46](#page-46-0) foto papir specifikacije [46](#page-46-0) fotopapir dimenzija 10 x 15 cm specifikacije [46](#page-46-0)

### **G**

gumbi; upravlja čka plo ča [6](#page-6-0)

### **I**

Ispis odrednice [47](#page-47-0)

## **J**

jamstvo [36](#page-36-0)

## **K**

kopiranje odrednice [48](#page-48-0) korisni čka podrška jamstvo [36](#page-36-0)

### **M**

mreža mrežna kartica [41,](#page-41-0) [42](#page-42-0) mrežna kartica [41,](#page-41-0) [42](#page-42-0)

## **N**

nakon razdoblja podrške [36](#page-36-0) naljepnice specifikacije [46](#page-46-0)

## **O**

okoliš Program za zaštitu okoliša [48](#page-48-0) specifikacije okoline [46](#page-46-0) omotnice specifikacije [46](#page-46-0)

## **P**

papir specifikacije [46](#page-46-0) papir formata Legal specifikacije [46](#page-46-0) papir formata Letter specifikacije [46](#page-46-0)

## **R**

razdoblje telefonske podrške razdoblje podrške [36](#page-36-0) recikliranje spremnici s tintom [49](#page-49-0) regulatorne napomene napomene za beži čne veze [56](#page-56-0)

## **S**

skeniranje odrednice skeniranja [48](#page-48-0) sustavni zahtjevi [46](#page-46-0)

## **T**

tehni čke informacije odrednice skeniranja [48](#page-48-0) sustavni zahtjevi [46](#page-46-0) tehni čki podaci odrednice ispisa [47](#page-47-0) odrednice kopiranja [48](#page-48-0) specifikacije okoline [46](#page-46-0) specifikacije papira [46](#page-46-0) telefonska podrška [36](#page-36-0)

## **U**

upravlja čka plo č a gumbi [6](#page-6-0) zna čajke [6](#page-6-0)

## **Z**

zakonske obavijesti identifikacijski broj modela prema propisima [54](#page-54-0)